## Basler Cameras

stant camera object with the fi Create an CTlFactory::GetInstance().Crea Camera t came

// Registen an image event handler that access camera.RegisterImageEventHandler( ew CSampleIn Ownership TakeOwnership)

// Open the camera. camera.Open();

## **INSTALLATION AND SETUP GUIDE FOR CAMERAS USED WITH PYLON FOR WINDOWS**

*Applicable to ace CL, aviator, beat, pilot, racer, runner, and scout cameras*

Document Number: AW000611 Version: 12 Language: 000 (English) Release Date: 20 August 2019 Software Version: 6.x

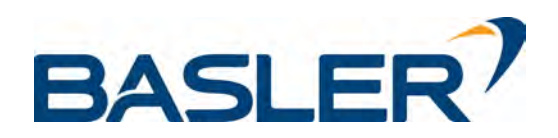

#### **For customers in the USA**

This equipment has been tested and found to comply with the limits for a Class A digital device, pursuant to Part 15 of the FCC Rules. These limits are designed to provide reasonable protection against harmful interference when the equipment is operated in a commercial environment. This equipment generates, uses, and can radiate radio frequency energy and, if not installed and used in accordance with the instruction manual, may cause harmful interference to radio communications. Operation of this equipment in a residential area is likely to cause harmful interference in which case the user will be required to correct the interference at his own expense.

You are cautioned that any changes or modifications not expressly approved in this manual could void your authority to operate this equipment.

The shielded interface cable recommended in this manual must be used with this equipment in order to comply with the limits for a computing device pursuant to Subpart B of Part 15 of FCC Rules.

#### **Export compliance**

The pylon Camera Software Suite is not listed on the U.S. Commerce Control List (CCL) and does not require a license to be exported or re-exported. It does not have a specific export control classification number (ECCN) and is therefore designated as EAR99.

#### **For customers in Canada**

This apparatus complies with the Class A limits for radio noise emissions set out in Radio Interference Regulations.

#### **Pour utilisateurs au Canada**

Cet appareil est conforme aux normes Classe A pour bruits radioélectriques, spécifiées dans le Règlement sur le brouillage radioélectrique.

#### **Life support applications**

These products are not designed for use in life support appliances, devices, or systems where malfunction of these products can reasonably be expected to result in personal injury. Basler customers using or selling these products for use in such applications do so at their own risk and agree to fully indemnify Basler for any damages resulting from such improper use or sale.

#### **Observe the following**

- Do not open the camera housing. Touching internal components may damage them.
- **Prevent ingress or insertion of any foreign substances into the camera housing. If operated** with any foreign substances inside, the camera may fail or cause a fire.
- Do not remove the camera's serial number label.
- Do not operate the camera in the vicinity of strong electromagnetic fields. Avoid electrostatic charging.
- Transport the camera in its original packaging only. Do not discard the packaging.
- Avoid cleaning the surface of the camera's sensor if possible. If you must clean it, use a soft, lint-free cloth dampened with a small quantity of high-quality window cleaner. Use a cloth that does not generate static during cleaning (cotton is a good choice).
- Do not use solvents or thinners to clean the housing; they can damage the surface finish.
- Read the camera documentation carefully before using the camera.

**All material in this publication is subject to change without notice and is copyright Basler AG.**

### **Contacting Basler Support Worldwide**

#### **Europe, Middle East, Africa**

Basler AG An der Strusbek 60–62 22926 Ahrensburg **Germany** 

Tel. +49 4102 463 515 Fax +49 4102 463 599

support.europe@baslerweb.com

#### **The Americas**

Basler, Inc. 855 Springdale Drive, Suite 203 Exton, PA 19341 USA Tel. +1 610 280 0171 Fax +1 610 280 7608

support.usa@baslerweb.com

#### **Asia-Pacific**

Basler Asia Pte. Ltd. 35 Marsiling Industrial Estate Road 3 #05–06 Singapore 739257

Tel. +65 6367 1355 Fax +65 6367 1255

support.asia@baslerweb.com

#### **www.baslerweb.com**

### **Table of Contents**

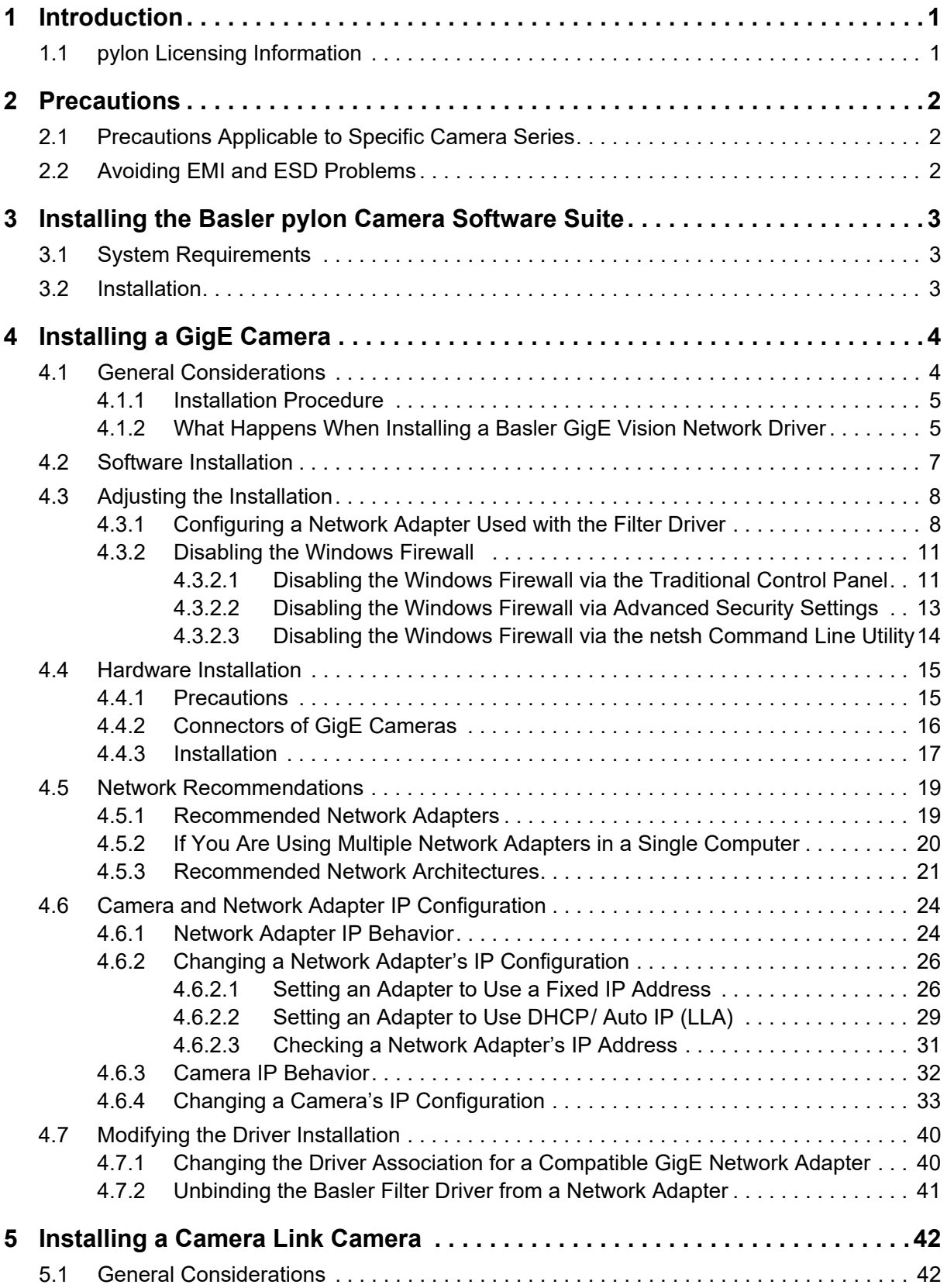

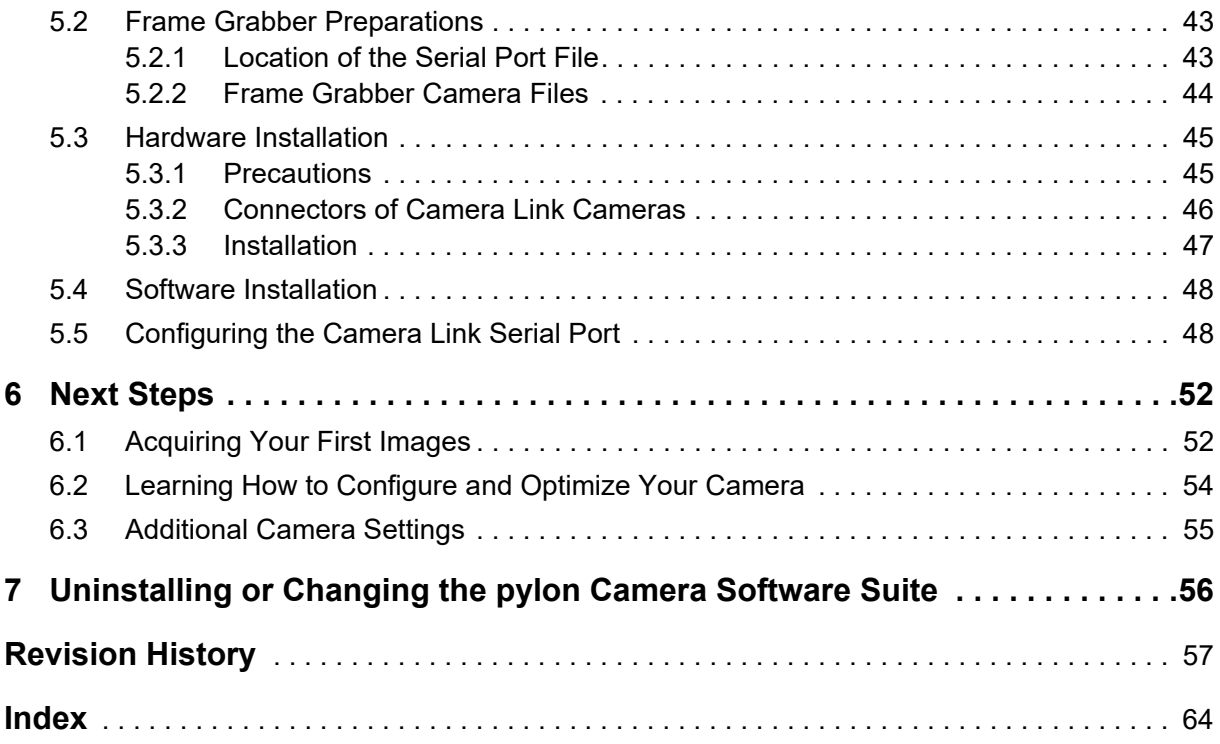

# <span id="page-6-0"></span>**1 Introduction**

This document provides the information you will need to install and operate Basler GigE and Camera Link cameras. The installation of both hardware and the Basler pylon Camera Software Suite **for Windows** are covered.

Refer to the camera user's manual for additional important information such as:

- **precautions,**
- mechanical specifications, including mounting points,
- mechanical stress test results,
- environmental requirements.

If you are using a GigE camera, refer to the camera user's manual for information about improving your camera's performance in a network and about using multiple cameras.

For installing and operating Basler ace GigE, ace USB 3.0, dart, pulse, and newer Basler cameras, refer to the *Basler Product Documentation* available at [docs.baslerweb.com.](https://docs.baslerweb.com)

The Basler pylon Camera Software Suite is also available for Linux x86, Linux ARM, and macOS operating systems (the feature scope may differ). GigE Vision and USB3 Vision cameras can, in addition to the Windows OS, be operated with these operating systems. Information about installing and setting up the other operating systems can be found in the corresponding **Readme** and **Install** files included in the setup package of the Basler pylon Camera Software Suite.

## <span id="page-6-1"></span>**1.1 pylon Licensing Information**

pylon and its API are distributed under the pylon License. For more information, check the **Licenses** folder of your pylon installation.

# <span id="page-7-0"></span>**2 Precautions**

## <span id="page-7-1"></span>**2.1 Precautions Applicable to Specific Camera Series**

For precautions applicable to specific camera series, refer to the camera user's manual.

## <span id="page-7-2"></span>**2.2 Avoiding EMI and ESD Problems**

<span id="page-7-3"></span>Excessive electromagnetic interference (EMI) and electrostatic discharge (ESD) can cause problems with your camera such as false triggering or can cause the camera to suddenly stop capturing images. EMI and ESD can also have a negative impact on the quality of the image data transmitted by the camera. To avoid problems with EMI and ESD, you should follow these general guidelines:

- Always use high-quality shielded cables. The use of high-quality cables is one of the best defenses against EMI and ESD.
- Try to use camera cables that are the correct length and try to run the camera cables and power cables parallel to each other. Avoid coiling camera cables. If the cables are too long, use a meandering path rather than coiling the cables.
- Avoid placing camera cables parallel to wires carrying high-current, switching voltages such as wires supplying stepper motors or electrical devices that employ switching technology. Placing camera cables near to these types of devices can cause problems with the camera.
- Attempt to connect all grounds to a single point, e.g., use a single power outlet for the entire system and connect all grounds to the single outlet. This will help to avoid large ground loops.
- $\blacksquare$  Use a line filter on the main power supply.
- Install the camera and camera cables as far as possible from devices generating sparks. If necessary, use additional shielding.
- **Decrease the risk of electrostatic discharge by taking the following measures:** 
	- Use conductive materials at the point of installation (e.g., floor, workplace).
	- Use suitable clothing (cotton) and shoes.
	- **Control the humidity in your environment. Low humidity can cause ESD problems.**

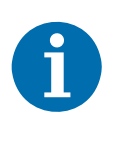

The Basler application note *Avoiding EMI and ESD in Basler Camera Installations* (DD000053) provides more details about avoiding EMI and ESD. The document is available in the **Downloads** section of the Basler website: www.baslerweb.com

# <span id="page-8-4"></span><span id="page-8-0"></span>**3 Installing the Basler pylon Camera Software Suite**

## <span id="page-8-7"></span><span id="page-8-3"></span><span id="page-8-1"></span>**3.1 System Requirements**

<span id="page-8-6"></span>The Basler pylon Camera Software Suite for Windows requires that one of the following operating systems is installed on your computer:

- $\blacksquare$  Windows 7 (32 bit or 64 bit)
- Windows 8 (32 bit or 64 bit), Windows 8.1 (32 bit or 64 bit)
- Windows 10 (32 bit or 64 bit)

The following installation and setup guide only contains information about the installation for the Windows operating system.

The Basler pylon Camera Software Suite is also available for Linux x86, Linux ARM, and macOS operating systems (the feature scope may differ). GigE Vision and USB3 Vision cameras can, in addition to the Windows OS, be operated with these operating systems. Information about installing and setting up the other operating systems can be found in the corresponding **Readme** and **Install** files included in the setup package of the Basler pylon Camera Software Suite.

## <span id="page-8-5"></span><span id="page-8-2"></span>**3.2 Installation**

#### **To install the Basler pylon Camera Software Suite:**

- 1. Download the pylon installer (**Basler pylon 6.x.x.xxxx.exe**) from the Basler website: www.baslerweb.com.
- 2. Launch the installer.
- 3. Follow the instructions on the screen. The installer will guide you through the installation process.

During installation, you can choose whether to install the software for use with a GigE camera or a Camera Link camera.

For more information, see the interface-specific sections of this document:

- GigE cameras: [Section 4.2 on page 7](#page-12-1)
- Camera Link cameras: [Section 5.4 on page 48](#page-53-2)

# <span id="page-9-0"></span>**4 Installing a GigE Camera**

## <span id="page-9-1"></span>**4.1 General Considerations**

<span id="page-9-2"></span>The installation procedures assume that you will be making a peer-to-peer connection between your camera and a computer.

Make sure that the following items are available before starting the installation:

- A Basler GigE camera.
- As applicable, a power supply or a GigE power injector:

Make sure that the power supply meets all of the requirements listed in the "Physical Interface" section of the camera user's manual.

If you want to use Power over Ethernet (PoE) as an alternative for a camera with PoE capability, use a GigE power injector.

■ As applicable, a C-mount, CS-mount, or an F-mount lens for the camera.

<span id="page-9-3"></span>If you already know what lens you will be using in your actual application, use this lens during the camera installation and setup. If not, Basler suggests using a zoom lens for your initial installation and setup. Contact Basler technical support if you need assistance in determining the best lens for your application. The support contact numbers appear in the title pages of this manual.

 A computer with a GigE network adapter installed. For a list of recommended network adapters, see [Section 4.5.1 on page 19.](#page-24-1) These adapters have been tested with Basler cameras and work well.

The computer must be equipped with an appropriate operating system. For system requirements, see [Section 3.1 on page 3.](#page-8-3)

 A standard Ethernet patch cable. Basler recommends usin of a category 6 or category 7 cable that has S/STP shielding (two cables if you are using a power injector).

You should perform the software installation procedure first and the hardware installation procedure second.

### <span id="page-10-0"></span>**4.1.1 Installation Procedure**

Perform the software installation procedure in the following order:

- 1. Read [Section 4.1.2 on page 5.](#page-10-1)
- 2. Go to [Section 4.2 on page 7](#page-12-0) and install the software.
- 3. Go to [Section 4.3 on page 8](#page-13-0) and make additional adjustments, if needed.
- 4. If you will be connecting cameras to more than one network adapter in a single computer, read [Section 4.5.2 on page 20.](#page-25-0)

### <span id="page-10-2"></span><span id="page-10-1"></span>**4.1.2 What Happens When Installing a Basler GigE Vision Network Driver**

During installation of the Basler pylon Camera Software Suite, Basler network drivers are bound to all network adapters installed in your computer. This applies not only to all network adapters used to connect to cameras, but also to all other network adapters installed in your computer. Often, your computer will have two network adapters installed, with one used to connect to cameras and the other used to connect to a local area network.

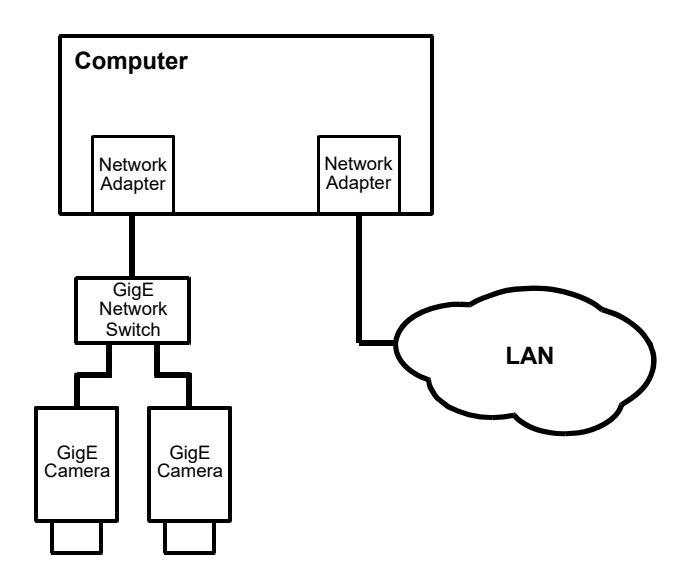

Fig. 1: Network Adapter for the Camera(s)

The following drivers are available for use with your GigE cameras:

- The **pylon GigE Vision Filter Driver** [is a basic GigE Vision network driver that is compatible](https://www.baslerweb.com/en/vision-campus/interfaces-and-standards/gigabit-ethernet/)  [with all network adapters. The advantage of the filter driver is its extensive compatibility. This](https://www.baslerweb.com/en/vision-campus/interfaces-and-standards/gigabit-ethernet/)  driver is available for Windows only.
- The **pylon GigE Vision Performance Driver** [is a hardware-specific GigE Vision network](hardware_installation_(ace_gige).htm#Recommended_GigE_Network_Adapters)  [driver. The performance driver is only compatible with network adapters that use compatible](hardware_installation_(ace_gige).htm#Recommended_GigE_Network_Adapters)  [chipsets \(see recommended network adapters in Section 4.5.1 on](hardware_installation_(ace_gige).htm#Recommended_GigE_Network_Adapters) [page 19](#page-24-1)). The advantage of the performance driver is that it significantly lowers the CPU load needed to service the network traffic between the computer and the camera(s). It also has a more robust packet resend mechanism. This driver is available for Windows only.
- The **socket driver** is not a real driver, but uses the Socket API of the given operating system, e.g., Windows, Linux, or macOS, to communicate with cameras instead. The advantage of the socket driver is that it does not need any installation and is compatible with all network adapters. When using the socket driver, Basler recommends to adjust the network adapter settings (e.g., optimize the use of Jumbo Frames, Receive Descriptors, and Interrupt Moderation Rate).

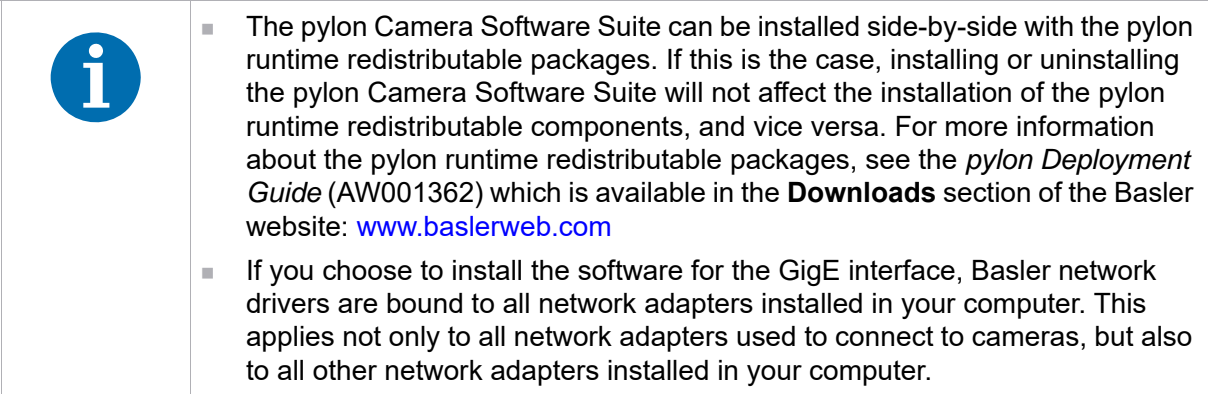

#### For information about

- reestablishing a previous association with the original driver for a compatible network adapter, see [Section 4.7.1 on page 40](#page-45-1).
- unbinding the filter driver, see [Section 4.7.2 on page 41](#page-46-0).
- compatible chipsets, see [Section 4.5.3 on page 21](#page-26-0).

## <span id="page-12-1"></span><span id="page-12-0"></span>**4.2 Software Installation**

To install the Basler pylon Camera Software Suite for use with a GigE camera, follow the instructions in [Chapter 3 on page 3.](#page-8-4)

When installing the software, consider the following:

- **After installation, Basler recommends unbinding the filter driver from network adapters not** used with a camera or used with the performance driver. For more information, see [Section 4.7.2 on page 41.](#page-46-0)
- **pylon GigE Vision Performance Driver:**
	- During installation of the Basler pylon GigE Vision performance driver, **all** current associations in your computer between network drivers and compatible GigE network adapters will be changed, with the performance driver replacing the current drivers.
	- $\blacksquare$  If you want to reestablish the original association between network adapter and driver for a compatible GigE network adapter, see [Section 4.7.1 on page 40](#page-45-1).
- **pylon GigE Vision Filter Driver:**
	- **Make sure to configure the network adapter to be used with the Basler filter driver as** described in [Section 4.3.1 on page 8.](#page-13-1)
	- $\blacksquare$  If you are using multiple adapters, you must configure each network adapter to be used with the Basler filter driver individually.

## <span id="page-13-0"></span>**4.3 Adjusting the Installation**

This section tells you which adjustments must be made after the installation of the Basler pylon Camera Software Suite and about additional adjustments that may be needed.

## <span id="page-13-1"></span>**4.3.1 Configuring a Network Adapter Used with the Filter Driver**

The following procedures assume that the Basler filter driver was installed on your computer during Installation of the Basler pylon Camera Software Suite or as an individual software feature. After the installation, the settings of each network adapter used with the filter driver must be checked and adjusted, if necessary.

The configuration will generally be used for Fast Ethernet network adapters and network adapters that are not recommended by Basler. They can only be used with the filter driver and not with the performance driver.

Compatible network adapters must also be configured if used with the filter driver. However, Basler strongly recommends using the performance driver for compatible network adapters. These don't need to be configured if used with the performance driver.

#### **To modify the network connections:**

- 1. Open the **Network Connections** window in the Windows Control Panel. For quick access, press the Windows + **R** keys, enter ncpa.cpl and press the **Enter** key.
- 2. Find the connection for your network adapter that is used with cameras. Make sure that the window is set to display details (right-click within the window, select **View**, and select **Details**). If you have multiple GigE adapters that should be used with the filter driver, select any one of them.
- <span id="page-13-2"></span>3. Right-click on the name of the connection and select **Properties** from the context menu.

4. A **... Properties** window will open as shown below.

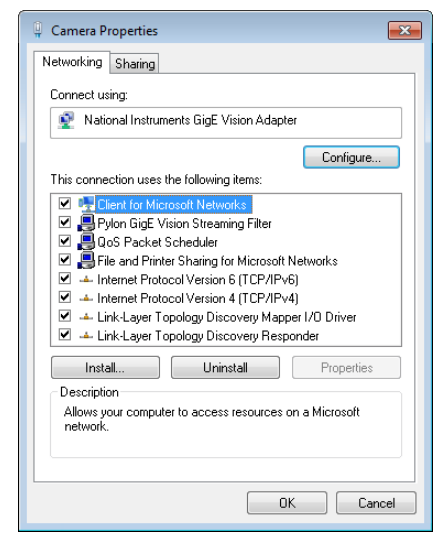

- <span id="page-14-0"></span>5. Look at the list of items in the center of the **... Properties** window.
	- a. Make sure that the **Pylon GigE Vision Streaming Filter** and the **Internet Protocol Version 4 (TCP/IPv4)** items are checked as shown below.
	- b. If the adapter should be used exclusively for cameras, make sure that all of the other items in the list are unchecked. (You may need to scroll the list up or down to see all of the items.)
	- c. Click the **OK** button to close the **... Properties** window.

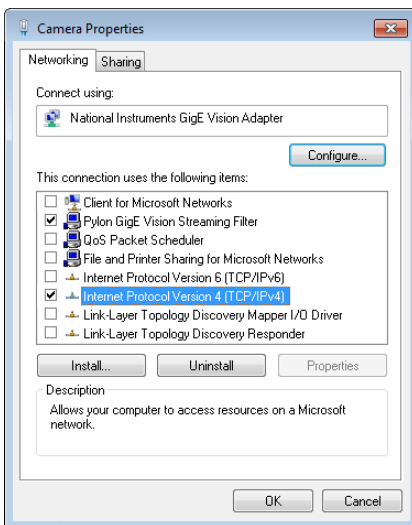

6. If you have only one network adapter in the computer, the configuration for the filter driver is complete and you can close the **Network Connections** window and exit this procedure.

If you have more than one network adapter that should be used with the filter driver, return to step [2,](#page-15-0) select one of the other adapters, and perform steps [3](#page-13-2) through [5](#page-14-0) for each adapter.

#### **To modify the network adapter:**

- 1. Open the **Network Connections** window in the Windows Control Panel. For quick access, press the Windows + **R** keys, enter ncpa.cpl and press the **Enter** key.
- <span id="page-15-0"></span>2. Right-click on the name of the connection for your network adapter, and select **Properties** from the context menu.
- <span id="page-15-1"></span>3. Click the **Configure...** button.

A controller properties window will open.

4. Click on the **Advanced** tab. Select the following parameters in the **Property** group and set their values in the **Value** group:

**Note:** Depending on the network adapter model, the parameter names of your network adapter may differ from the ones shown below. Also, the ways of setting the parameters may differ, and some parameters may not be available.

Contact Basler technical support if you need assistance.

- <span id="page-15-6"></span>a. Select the **Jumbo Frames** (or **Jumbo Packets**) parameter and set its size to the maximum value.
- b. If no **Jumbo Frames** parameter is present, select the parameter which relates to frame size and set its size to the maximum value, which typically is 1.5 kB.
- <span id="page-15-7"></span>c. Select the parameter which relates to the number of receive descriptors (e.g., **Receive Descriptors**) and set it to its maximum value.
- d. Select the parameter which relates to the number of CPU interrupts (e.g., **Interrupt Moderation Rate**) and set it to a low value (e.g., 1000).

<span id="page-15-5"></span><span id="page-15-4"></span>For your network adapter, the way of setting the number of CPU interrupts may differ. You may, e.g., have to use a parameter to set a low number for the interrupt moderation and use a different parameter to enable the interrupt moderation.

- e. Select the parameter which relates to speed and duplex mode (e.g., **Speed and Duplex Mode**) and set it to auto (e.g., **Auto Negotiation**).
- <span id="page-15-2"></span>5. If you have only one network adapter in the computer, the configuration for the filter driver is complete and you can close the **Network Connections** window and exit this procedure.

If you have more than one network adapter that should be used with the filter driver, return to step [2](#page-15-0), select one of the other adapters, and perform steps [3](#page-15-1) through [5](#page-15-2) for each adapter.

Refer to the "Network Related Camera Parameters and Managing Bandwidth" section of your camera user's manual for further adjustments of the network performance by setting additional network parameters for the network switch and the camera.

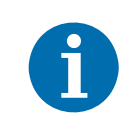

<span id="page-15-3"></span>If you use a firewall on your computer, disable the firewall for the network adapter to which your camera is connected. For more information about disabling the firewall for network adapters, see [Section 4.3.2.](#page-16-0)

### <span id="page-16-0"></span>**4.3.2 Disabling the Windows Firewall**

The Basler pylon software requires the Windows firewall to be disabled for all interfaces where cameras are connected, with the exception indicated below.

You do not necessarily need to disable the Windows firewall.

<span id="page-16-2"></span>If you leave the firewall enabled, the camera can be fully used with the exception of the event reporting feature. You must only disable the firewall if you want to preserve the possibility of receiving events from the camera.

However, you will have to respond to cumbersome messages when not disabling the firewall: Whenever a program addresses a camera for the first time, a **Windows Security Alert** will open asking you to allow incoming requests. In these cases, click **Cancel** to block each message.

Basler recommends disabling the firewall for the connections with the cameras.

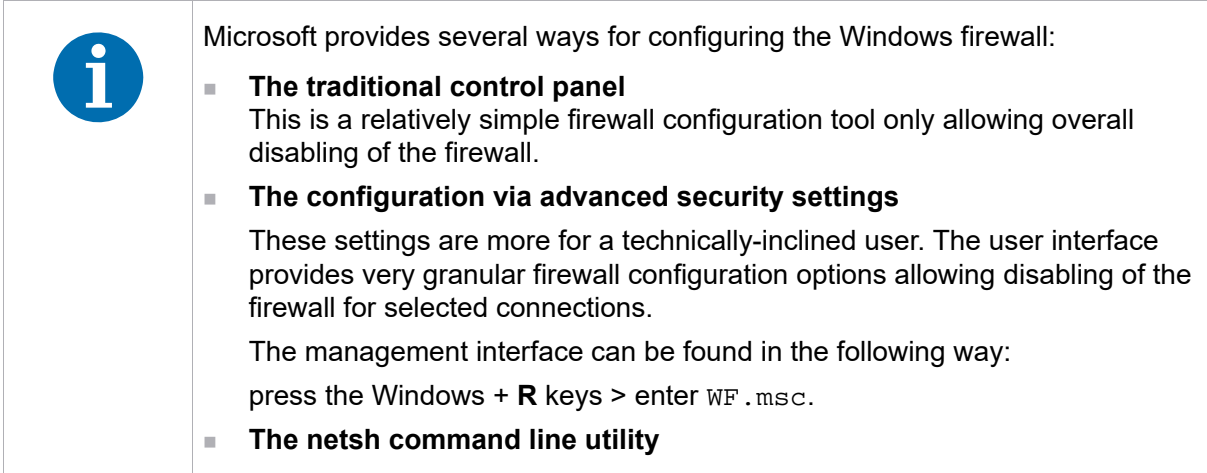

#### <span id="page-16-1"></span>4.3.2.1 Disabling the Windows Firewall via the Traditional Control Panel

- 1. Open the Windows Firewall window:
	- Windows 7: Click **Start** > **Control Panel** > **System and Security** > **Windows Firewall**.
	- Windows 8 or higher: Right-click on the bottom-left corner of the screen, then click **Control Panel** > **System and Security** > **Windows Firewall**.
- 2. In the left pane, click **Turn Windows Firewall on or off**.
- 3. In the **Customize Settings** window, click on **Turn off Windows Firewall (not recommended)** for the network location section where you want to disable firewall protection.

You will typically disable firewall protection for the **Public network location** when a camera is directly connected to the network interface. However, if you use a dedicated network card, Basler recommends also disabling firewall protection for all other network locations.

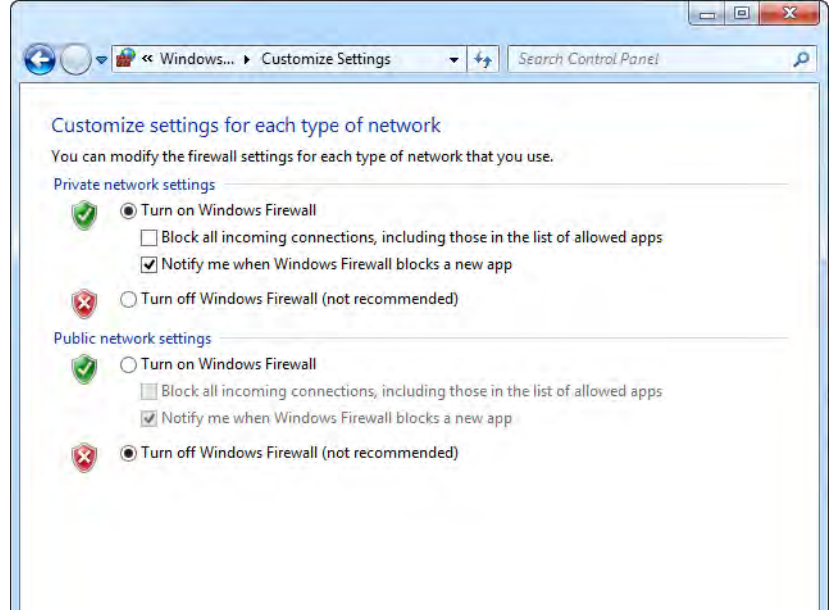

### <span id="page-18-0"></span>4.3.2.2 Disabling the Windows Firewall via Advanced Security Settings

- 1. Open the **Windows Firewall with Advanced Security** window:
	- a. Press the Windows key + **R** key to open the **Run** window.
	- b. Enter **WF.msc** in the **Open** field.
	- c. Click on **OK**.

The **Windows Firewall with Advanced Security** window opens.

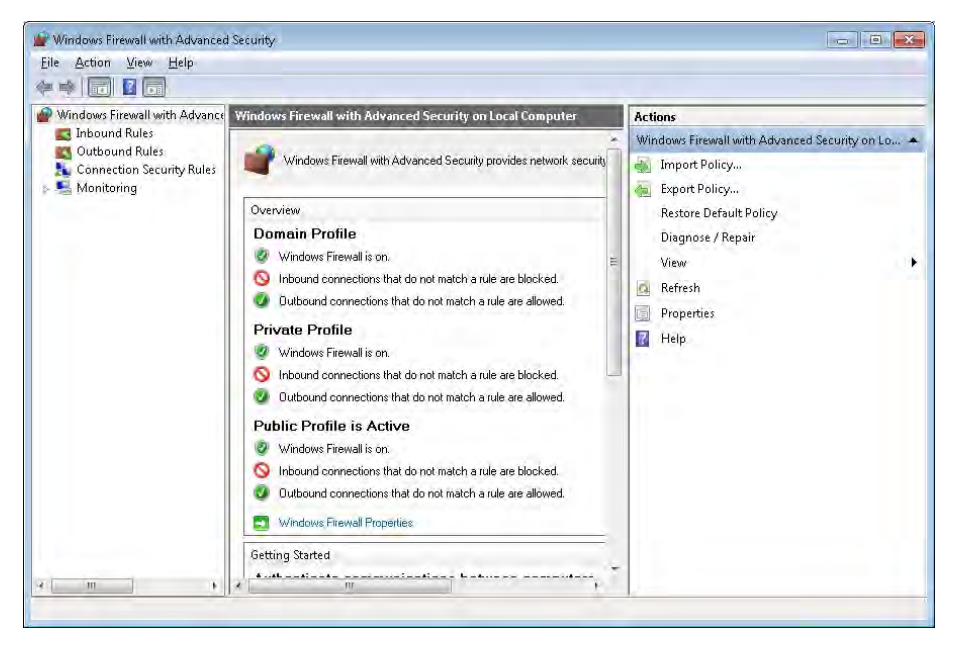

2. In the central pane, at the bottom of the **Overview** group: Click **Windows Firewall Properties** to open the **Windows Firewall with Advanced Security on Local Computer Properties...** window.

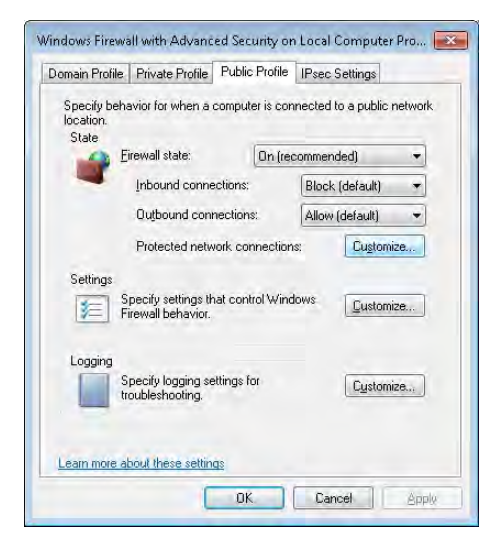

3. Select the tab for the profile where you want to disable firewall protection. You will typically disable firewall protection for the **Public Profile** when a camera is directly connected to the network interface.

However, if you use a dedicated network card, Basler recommends also disabling firewall protection for all other profiles.

- 4. Select the **Public Profile** tab.
- 5. Click **Customize** in the **State** group.

The **Protected Network Connections for the Public Profile** window opens listing connections where a firewall is enabled.

6. Uncheck the connections where cameras are attached to disable their firewall protections. In the figure below, the firewall is disabled for **Local Area Connection 2** as an example.

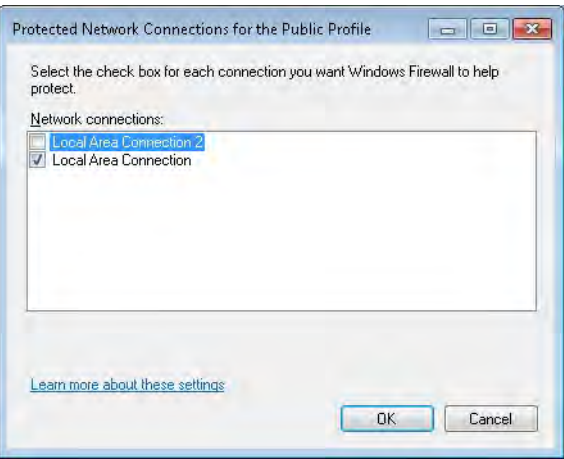

- 7. Click **OK**.
- 8. If you use a dedicated network card, also select the other tabs of in the **Windows Firewall with Advanced Security on Local Computer Properties...** window and carry out steps 6 and 7 for each tab.
- 9. Click **OK** in the **Windows Firewall with Advanced Security on Local Computer Properties...** window.
- 10. Click **OK** in the **Windows Firewall with Advanced Security** window.

The firewall is disabled where necessary.

#### <span id="page-19-0"></span>4.3.2.3 Disabling the Windows Firewall via the netsh Command Line **Utility**

- 1. Open the command shell window:
	- Windows 7: Click **Start** > **All Programs** > **Accessories**, right-click **Command Prompt** and click **Run as administrator** in the context menu. This will run the command shell as an administrator shell.
	- Windows 8 or higher: Right-click on the bottom-left corner of the screen, then click **Command Prompt (Admin)**. This will run the command shell as an administrator shell.
- 2. Enter netsh advfirewall set allprofiles state off
- 3. Press the **Enter** key.

The firewall is disabled for all profiles. It is not possible to use netsh for disabling the firewall for selected connections only.

## <span id="page-20-0"></span>**4.4 Hardware Installation**

## <span id="page-20-1"></span>**4.4.1 Precautions**

**Before installing a Basler GigE camera, read the precautions in the camera user's manual:**

- *aviator GigE User's Manual* (AW000976)
- *pilot GigE User's Manual* (AW000151)
- *racer GigE User's Manual* (AW001183)
- *runner GigE User's Manual* (AW000493)
- *scout-g User's Manual* (AW000119)

For installing and operating Basler ace GigE, ace USB 3.0, dart, pulse, and newer Basler cameras, refer to the *Basler Product Documentation* available at [docs.baslerweb.com.](https://docs.baslerweb.com)

## <span id="page-21-0"></span>**4.4.2 Connectors of GigE Cameras**

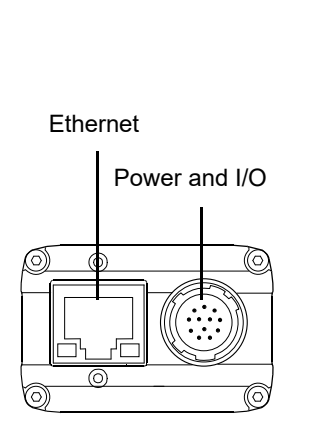

I/O **Only** Power Ó  $\odot$ Ethernet Ethernet

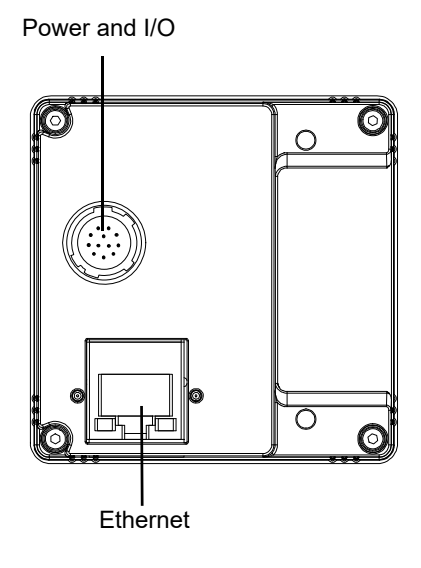

scout and pilot GigE runner GigE

aviator GigE

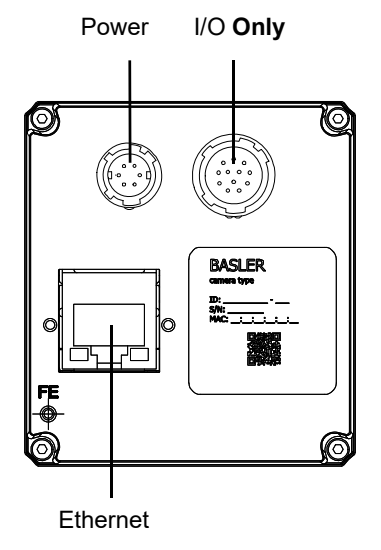

racer GigE

Drawings are not to scale

## <span id="page-22-0"></span>**4.4.3 Installation**

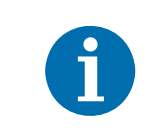

<span id="page-22-1"></span>If you use a firewall on your computer, disable the firewall for the network adapter to which your camera is connected. For more information about disabling the firewall for network adapters, see [Section 4.3.2](#page-16-0).

#### **To install the camera hardware:**

1. Mount a C-mount, CS-mount or an F-mount lens, as applicable, onto your camera.

For C-mount and CS-mount lenses, make sure that the lens is screwed into the camera's lens adapter as far as it will go.

For F-mount lenses, make sure that the lens locks in place when you mount it onto the camera's lens adapter.

2. Connect the camera to the computer and power.

For **racer** and for **runner** cameras:

- a. Plug one end of an Ethernet cable into the network adapter in your computer and the other end of the cable into the GigE connector of the camera.
- b. Plug the 6-pin connector of the cable from your power supply into the 6-pin connector of the camera.
- c. Switch on the power supply.

For **aviator**, **pilot**, and **scout** GigE cameras:

- a. Plug one end of an Ethernet cable into the network adapter in your computer and the other end of the cable into the GigE connector of the camera.
- b. Plug the 12-pin output connector from your power supply into the 12-pin connector of the camera.
- c. Switch on the power supply.

The camera will start up and will go through several initialization steps, including e.g., an IP address assignment process. This takes some time.

Once the IP address assignment process is finished, the camera will be ready for use.

If you have your system set so that a network connection icon appears in the system tray, you may see a yellow exclamation point on the icon. You may also see a message about limited connectivity. The message about limited connectivity is normal and this situation will have no effect on the camera. You can ignore this message.

<span id="page-23-1"></span><span id="page-23-0"></span>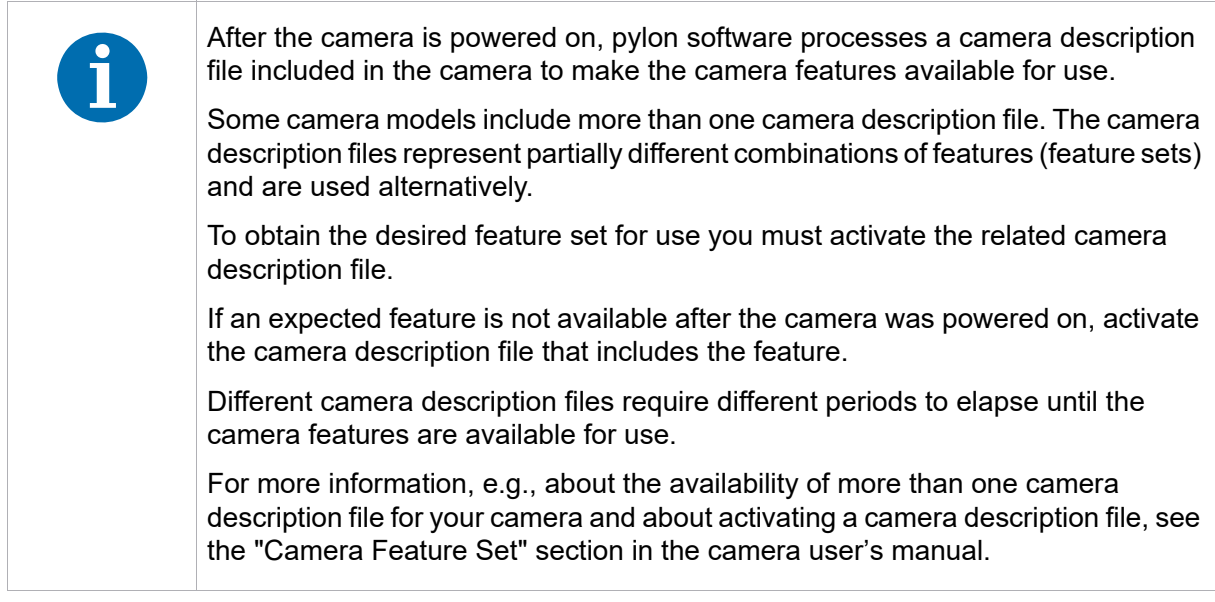

## <span id="page-24-0"></span>**4.5 Network Recommendations**

This section describes the recommended adapters and architectures for the network to which your cameras are attached.

## <span id="page-24-1"></span>**4.5.1 Recommended Network Adapters**

<span id="page-24-2"></span>The following network adapters are recommended for use with Basler GigE cameras:

- Intel Pro 1000 series
- Intel i210 series (formerly "Springville")
- Intel i340 series
- $\blacksquare$  Intel i350 series

These adapters generally work well with the Basler performance driver. However, since the Intel Pro 1000 series has changed over the time, it may happen that the Basler performance driver does not support your particular Intel Pro 1000 adapter.

Contact Basler technical support for recommendations of currently available Pro 1000 adapters and for information about compatible chipsets.

#### **Network Adapters and Network Drivers**

Although Basler recommends specific adapters with Basler GigE cameras (see above), the cameras will work with any Fast Ethernet (100 Mbit/s) or Gigabit Ethernet (1000 Mbit/s) compatible network adapter card.

- If the adapter **is not** a recommended network adapter or if you use the camera with a Linux or macOS computer, the camera uses the **[pylon GigE Vision Filter Driver](pylon_camera_software_suite.htm#Drivers)** or the **socket driver**.
- If the adapter **is** a recommended network adapter and you use the camera with a Windows computer, the camera can use the **[pylon GigE Vision performance driver](pylon_camera_software_suite.htm#Drivers)**. The advantage of the performance driver is that it significantly lowers the CPU load needed to service the network traffic between the computer and the camera(s). It also has a more robust packet resend mechanism.

For more information about installing the network drivers, see [Section 4.2 on page 7.](#page-12-0)

## <span id="page-25-0"></span>**4.5.2 If You Are Using Multiple Network Adapters in a Single Computer**

With a typical installation of GigE cameras, the default network adapter settings will cause each adapter to use some automatic addressing (Auto IP (LLA) or DHCP IP addressing) to assign itself an IP address. If you are using only one network adapter in your host computer, these adapter settings will work correctly with Basler GigE cameras that are set to default (e.g., new cameras coming out of the box).

However, if you have multiple network adapters in your computer and you will be connecting cameras to more than one adapter, this situation will cause a problem. The LLA addressing scheme does not work correctly when it is used on more than one adapter.

The easiest way to avoid this problem when you are doing the initial camera installation and setup of your system is to change the adapter IP configuration settings and the camera IP configuration settings so that the cameras and the adapters will use fixed IP addressing. You should do this after you have completed the pylon software installation and you have followed the hardware installation procedure to connect the cameras to your adapters.

Some conditions must be met for IP addressing:

- If your computer has multiple network adapters, each adapter must be in a different subnet. If the computer has a multiport adapter, each port must be in a different subnet.
- The camera must be in the same subnet as the port to which it is connected.
- $\blacksquare$  The camera must have an IP address that is unique within the network.

These conditions will be met automatically by DHCP/LLA addressing. However, when using fixed and temporary IP addressing, the correct settings must explicitly be made by the user.

For more information about IP addressing and about setting and changing the IP configuration of the cameras and the network adapters, see [Section 4.6 on page 24](#page-29-0).

## <span id="page-26-0"></span>**4.5.3 Recommended Network Architectures**

#### <span id="page-26-3"></span><span id="page-26-2"></span>**Peer-to-peer Network Architecture**

A strongly recommended network architecture is direct peer-to-peer connection between your cameras and your host computer. As shown in [Figure 2](#page-26-1), the cameras can be connected to individual gigabit network adapters in the host computer or to a multiport adapter in the computer.

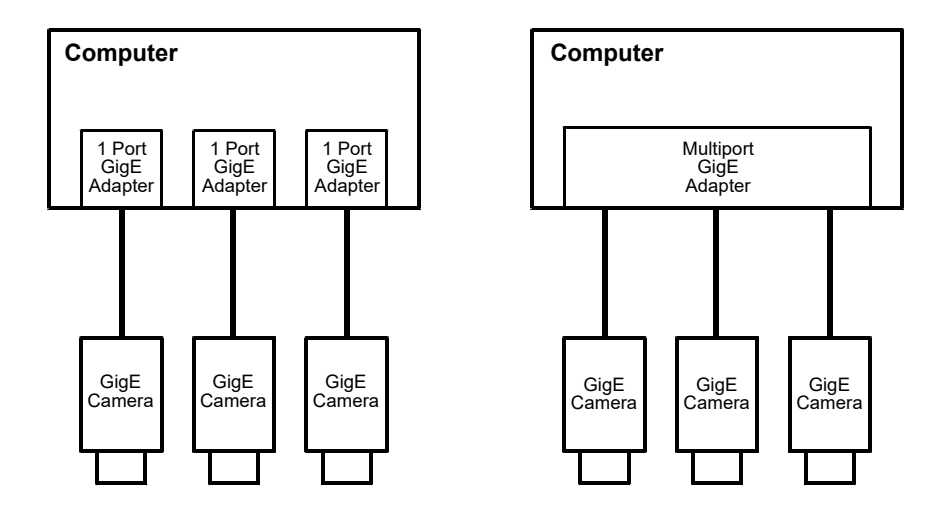

<span id="page-26-1"></span>Fig. 2: Peer-to-peer Connections

The main advantage of the direct peer-to-peer architecture is that each camera has an individual connection to the host computer and thus each camera has the full connection bandwidth available for transmitting acquired images. This means that you can operate each camera at its full acquisition rate and not worry about sharing available network bandwidth between cameras.

The disadvantage of the peer-to-peer configuration is that it limits the number of cameras that can be connected to a single computer.

#### **Connecting Via Network Switches**

<span id="page-27-2"></span><span id="page-27-1"></span>A second recommended network architecture involves connecting your cameras to the Gigabit Ethernet (GigE) adapter(s) in your host computer via network switches. As shown in [Figure 3,](#page-27-0) the cameras can be connected to individual GigE network adapters in the host computer or to a multiport adapter in the computer. The figure below only depicts simple schemes for connecting cameras to a computer via network switches.

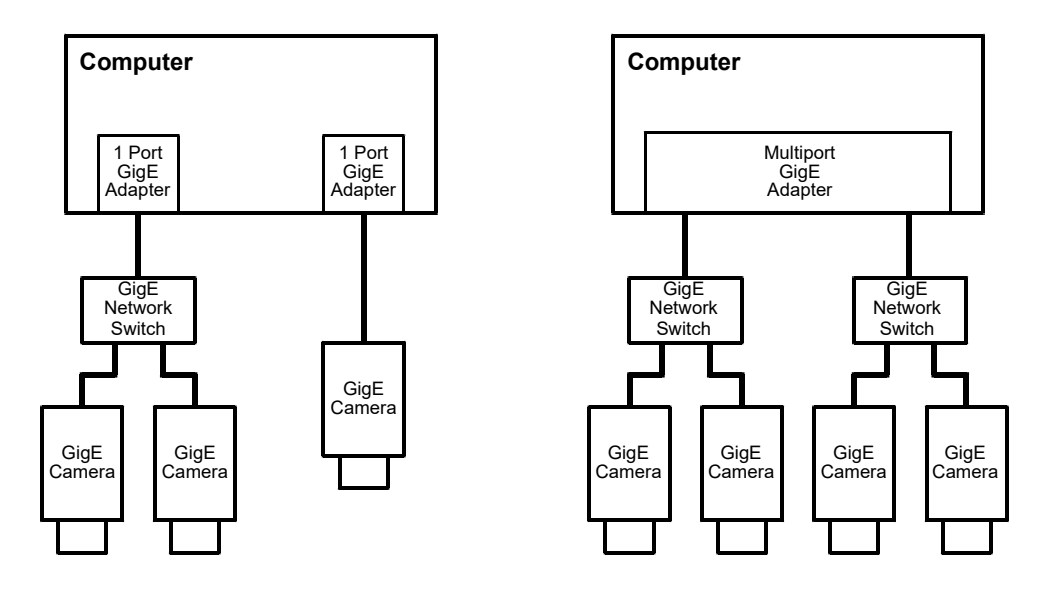

<span id="page-27-0"></span>Fig. 3: Network Connections via Switches

One advantage of an architecture using switches is that it allows many cameras to connect to a single host computer. It also allows longer overall cable lengths because the cables between devices can each be up to 100 meters long.

The disadvantage of an architecture using switches is that the data from several cameras can end up passing through a single network connection and thus the cameras must share the bandwidth available on this single path. This situation is illustrated in [Figure 4](#page-28-0). The four cameras each have a connection to the network switch, but the switch only has a single connection to the computer. The four cameras must share the bandwidth available on the single path between the switch and the adapter. The bandwidth available on this single GigE path is about 125 MByte/s.

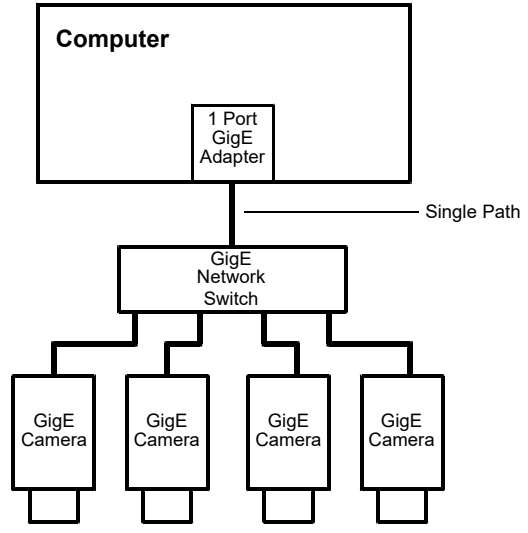

<span id="page-28-0"></span>Fig. 4: Multiple Cameras Converging to a Single Path

For more information about managing network bandwidth when using multiple cameras on a single network path, see the "Basler Network Drivers and Parameters" section in the camera user's manual.

#### **Network Switch Issues**

<span id="page-28-4"></span><span id="page-28-3"></span>When selecting GigE network switches for use in the type of network described above, there are several issues you must keep in mind.

<span id="page-28-2"></span><span id="page-28-1"></span>First is that the switch must be able to handle large packets (also known as "jumbo packets" or "jumbo frames"). The typical maximum packet size on Ethernet devices used in the past was 1.5 kB. With newer "jumbo frame capable" devices, the maximum packet size can be up to 16 kB. Basler GigE cameras and the recommended network adapters (see [Section 4.5.1 on page 19](#page-24-1)) can both handle jumbo frames. For maximum network efficiency, your camera should be set to use the largest packet size that your network can handle. If you select a network switch that can only handle a small packet size, you will limit network efficiency.

A second issue involving the network switch is buffer capacity. In the situation where multiple cameras are attached to a switch, the switch must have enough buffer capacity to hold the incoming data from the cameras while it transmits the data out in an orderly fashion on the single outgoing line. In general, more buffer capacity is better.

#### **Computer Data Bus Issues**

If you are connecting multiple cameras to your host computer, either through direct peer-to-peer connections or through network switches, you must be aware of the data bus type used in the computer. The PCI bus typical of older PCs is theoretically capable of handling 132 MByte/s of data. But in practice, the capacity of the PCI bus is lower and the bus bandwidth is shared by the network adapter and many other devices installed in the computer. To ensure adequate bandwidth on the computer's data bus, use of a computer with a PCI express data bus is recommended.

## <span id="page-29-2"></span><span id="page-29-0"></span>**4.6 Camera and Network Adapter IP Configuration**

This section describes the default IP configuration for your network adapter and camera. It also describes how to change the IP configuration of your camera and on your network adapter.

> This section assumes that you are familiar with basic Ethernet network concepts and with TCP/IP concepts such as IP addresses, subnet masks, and default gateways. If you are not, you should take some time to familiarize yourself with this basic information.

This section also assumes that you are familiar with using basic Windows operating system tools such as the Network Connections window to access your network adapter.

## <span id="page-29-3"></span><span id="page-29-1"></span>**4.6.1 Network Adapter IP Behavior**

The two most common ways to set the IP configuration of network adapters are:

- to set a fixed address
- **thata)** to set automatic addressing via DHCP (Dynamic Host Configuration Protocol) or Auto IP (Link Local Address (LLA), also known as Automatic Private IP Addressing (APIPA)).

When an adapter is set for a fixed IP address, it will simply use a fixed address that has been assigned to the adapter by the user.

> <span id="page-29-7"></span><span id="page-29-6"></span><span id="page-29-5"></span><span id="page-29-4"></span>The terms "static", "fixed", and "persistent" are all used synonymously when talking about IP addresses. They all mean an IP address that will stay in place even when the camera is reset or switched off and back on. In addition, the configuration settings related to this type of IP address are explicitly assigned to the camera by the user.

When an adapter is set for DHCP / Auto IP (LLA), it will do the following:

- It will first attempt to obtain an IP address from a (DHCP) server. If a DHCP server is available, it will obtain an IP address from the server and use it.
- **If no DHCP server is available, the adapter will use its alternate configuration. The alternate** configuration will be for the adapter to use the LLA routine to assign itself an IP address.

The default setting for most network adapters is DHCP / LLA. In most cases, the adapter used with your cameras will not have a DHCP server available. So with the default settings, the adapter will end up using automatic IP addressing to assign itself an IP address.

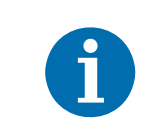

There is another adapter IP configuration available called "DHCP / Alternate Configuration = Fixed Address", but this configuration is seldom used.

For more information about the LLA address routine, see Section [4.6.2.2 on page 29.](#page-34-0)

### <span id="page-31-0"></span>**4.6.2 Changing a Network Adapter's IP Configuration**

#### <span id="page-31-1"></span>4.6.2.1 Setting an Adapter to Use a Fixed IP Address

#### <span id="page-31-3"></span><span id="page-31-2"></span>**To configure a network adapter to use a fixed IP address:**

You can configure a network adapter to use a fixed IP address by doing the following:

- 1. Open the **Network Connections** window in the Windows Control Panel. For quick access, press the Windows + **R** keys, enter ncpa.cpl and press the **Enter** key.
- 2. Find the connection for your network adapter that is used with cameras. Make sure that the window is set to display details (right-click within the window, select **View**, and select **Details**).
- 3. Right-click on the name of the connection and select **Properties** from the context menu.
- 4. A **... Properties** window will open as shown below. Make sure that **Internet Protocol Version 4 (TCP/IPv4)** is highlighted and click the **Properties** button.

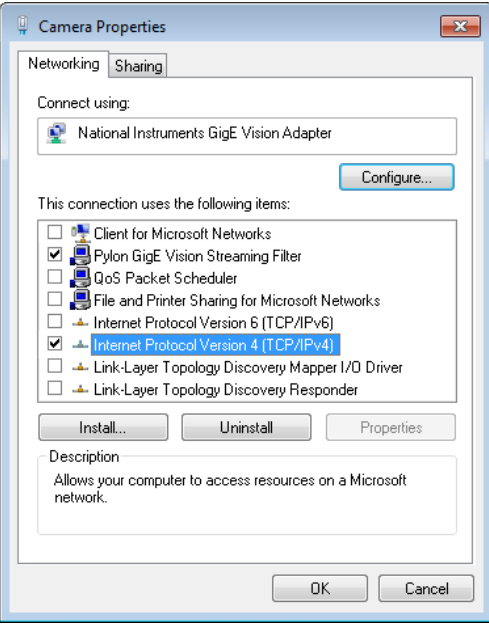

5. An **Internet Protocol Version 4 (TCP/IPv4) Properties** window will open and the **General** tab will be selected as shown below.

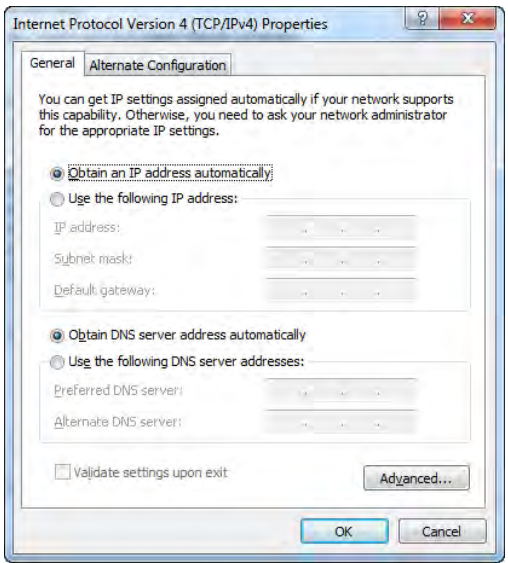

- 6. Click the radio button next to **Use the following IP address**. The window will change and will now allow you to enter IP address information.
	- a. Enter your desired IP address and subnet mask. The figure below shows the window with typical values entered. You can also enter a default gateway if desired, however, a default gateway is not normally needed.
	- b. If you will be using a domain name server (DNS), enter the appropriate information. (A domain name server is not normally needed.)
	- c. Click the **OK** button to close the **Internet Protocol Version 4 (TCP/IPv4) Properties** window.

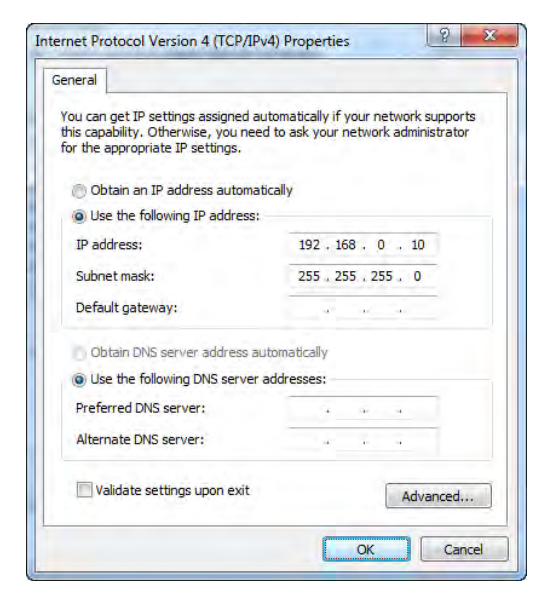

d. Click the **OK** button to close the **... Properties** window.

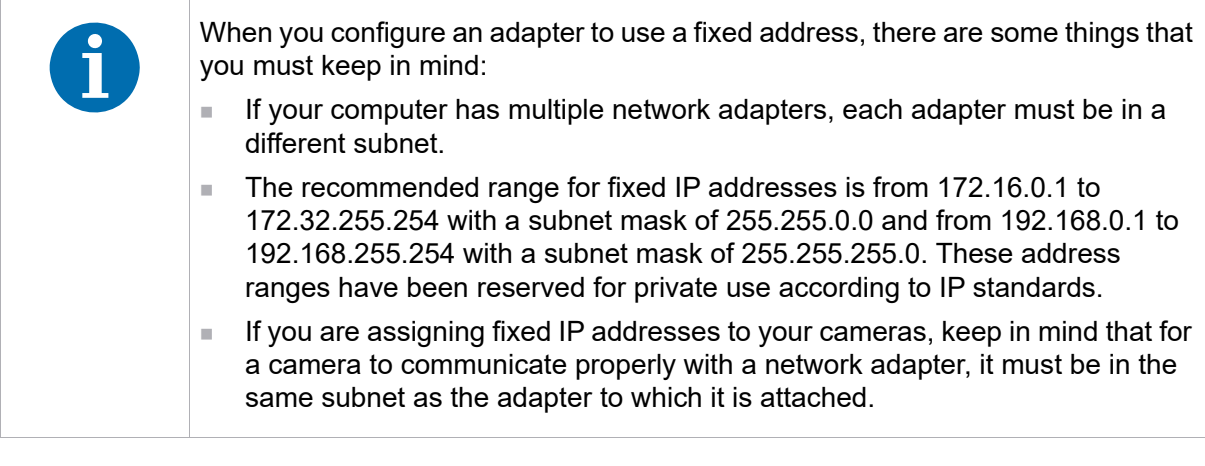

There is a convenient "trick" that is handy during your initial camera design-in process or when working with cameras in your lab. You can set your network adapter to a fixed address in the automatic IP address range (169.254.0.1 to 169.254.255.254) with a subnet mask of 255.255.0.0 and you can set your camera(s) for Auto IP (LLA) address assignment.

With these settings, a camera and an adapter can establish a network connection very quickly. This can save you some time if you are connecting and disconnecting cameras or switching the system on and off as you would during design-in.

### <span id="page-34-0"></span>4.6.2.2 Setting an Adapter to Use DHCP/ Auto IP (LLA)

When a network adapter is set for DHCP / Auto IP (LLA), it will first try to find a DHCP server and to obtain an IP address from that server. If no DHCP server is available, the adapter will revert to the "alternate configuration". The alternate configuration will be for the adapter to use its built-in LLA routine to automatically assign itself an IP address.

> There is a limitation you must be aware of when setting adapters to use LLA as an alternate configuration. If a computer is equipped with multiple network adapters, LLA can only be used on one of the adapters. If LLA is enabled on more than one adapter, the network will not operate properly.

If your computer is equipped with a multiport network adapter board, each port is considered to be the equivalent of a separate adapter. LLA should be enabled on only one port.

#### **To configure a network adapter for DHCP / LLA:**

- 1. Open the **Network Connections** window in the Windows Control Panel. For quick access, press the Windows + **R** keys, enter ncpa.cpl and press the **Enter** key.
- 2. Find the connection for your network adapter that is used with cameras. Make sure that the window is set to display details (right-click within the window, select **View**, and select **Details**).
- 3. Right-click on the name of the connection and select **Properties** from the context menu.
- 4. A **... Properties** window will open as shown below. Make sure that **Internet Protocol Version 4 (TCP/IPv4)** is highlighted and click the **Properties** button.

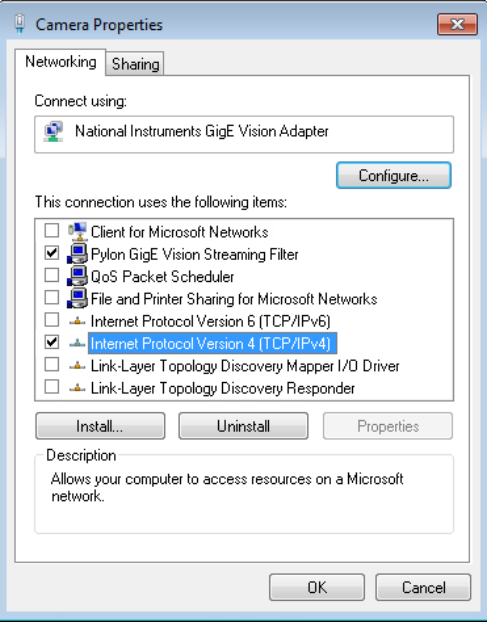

- 5. An **Internet Protocol Version 4 (TCP/IPv4) Properties** window will open as shown below.
	- a. On the **General** tab, make sure that the **Obtain an IP address automatically** radio button is selected. (This sets the adapter to check for a DHCP server as its first choice.)

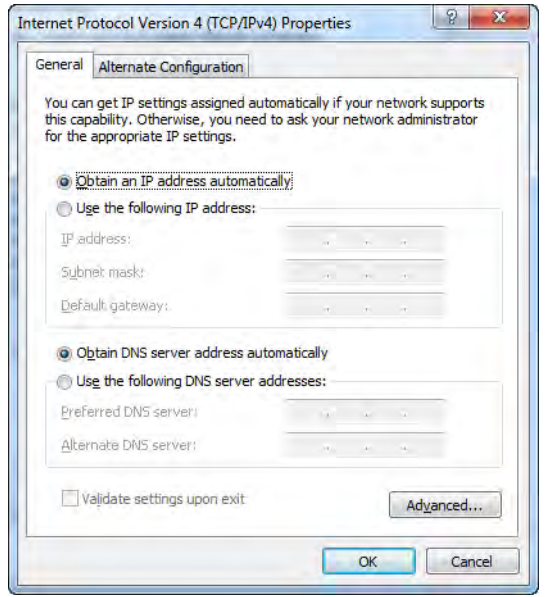

- 6. Click on the **Alternate Configuration** tab. The settings on this tab are used to set the Auto IP (LLA) address assignment as the alternate configuration that the adapter will use if no DHCP server is found.
	- a. Select the **Automatic private IP address** radio button as shown below.

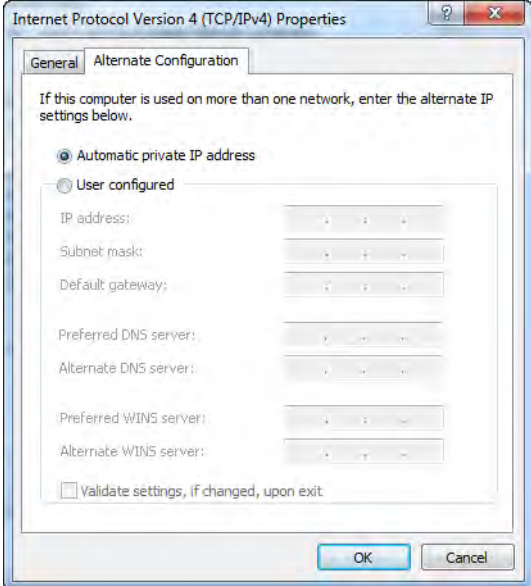

- 7. Click the **OK** button to close the **Internet Protocol Version 4 (TCP/IPv4) Properties** window.
- 8. Click the **OK** button to close the **... Properties** window.

### <span id="page-36-0"></span>4.6.2.3 Checking a Network Adapter's IP Address

#### **To check the current IP address of a network adapter:**

- 1. Open the **Network Connections** window in the Windows Control Panel. For quick access, press the Windows + **R** keys, enter ncpa.cpl and press the **Enter** key.
- 2. Find the connection for your network adapter that is used with cameras. Make sure that the window is set to display details (right-click within the window, select **View**, and select **Details**).
- 3. Find the connection for the adapter you want to check and make sure that the status of the connection is shown as "connected" (if the status is "disconnected", this procedure will not work). Double-click on the name of the connection.

A **LAN Connection Status** window will open as shown below.

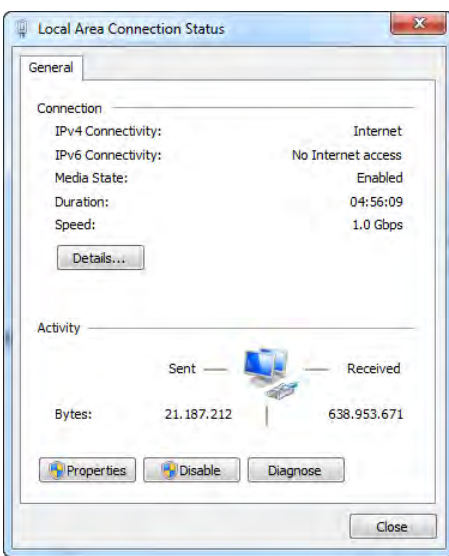

4. Click on **Details...**.

The IP address information for the adapter will be displayed as shown below.

![](_page_36_Picture_11.jpeg)

## <span id="page-37-0"></span>**4.6.3 Camera IP Behavior**

When a camera is powered on or reset, it exhibits the following behavior when it tries to connect to an Ethernet network:

- <span id="page-37-10"></span><span id="page-37-7"></span> $\blacksquare$  If the camera has a static IP address configured, it will use this static IP address.
- <span id="page-37-5"></span>If the camera is configured to use a Dynamic Host Configuration Protocol (DHCP) server to obtain an IP address and a DHCP server is available, the camera will obtain an IP address from the server. If no DHCP server is available, the camera will assign itself an Auto IP address (see below).
- If the camera has Auto IP (LLA) (also known as Automatic Private IP Addressing (APIPA)) configured, it will assign itself a random IP address in the Auto IP address range 169.254.0.1 to 169.254.255.254.

The default setting of new cameras is to use a DHCP server.

![](_page_37_Picture_8.jpeg)

<span id="page-37-9"></span><span id="page-37-8"></span><span id="page-37-6"></span><span id="page-37-4"></span><span id="page-37-3"></span><span id="page-37-2"></span><span id="page-37-1"></span>The search for a DHCP server and completion of an Auto IP (LLA) routine can take up to one minute.

#### **Auto IP (LLA)**

The Auto IP (LLA) routine is a network standard that dictates how an IP address will be assigned to a network adapter and to the devices connected to the adapter when no other means of address assignment is available. In essence, the adapter or the device will assign itself an IP address in a range from 169.254.0.1 to 169.254.255.254 with a subnet mask of 255.255.0.0. As part of the routine, the network adapter and the devices attached to the adapter negotiate to make sure that there are no duplicate address assignments and that the adapter and the devices are all on the same subnet.

![](_page_37_Picture_12.jpeg)

For Auto IP assignment to work correctly, the network adapter that the camera is plugged into must also be set for Auto IP assignment or it must be set for a static address in the Auto IP address range.

![](_page_37_Picture_133.jpeg)

### <span id="page-38-1"></span><span id="page-38-0"></span>**4.6.4 Changing a Camera's IP Configuration**

<span id="page-38-5"></span><span id="page-38-4"></span><span id="page-38-3"></span>An application called the pylon IP Configurator is included as part of the Basler pylon Camera Software Suite. The pylon IP Configurator shows you the current IP configuration of your camera and allows you to change it.

When you start the pylon IP Configurator it scans the computer for network adapters ("connections") and attached cameras. All discovered network adapters and cameras will be displayed in the top pane. Detailed information about the item selected in the top pane will be displayed in the central area below.

Depending on the firmware version of your camera, the process to change the IP configuration can differ. With older cameras, an intermediate step may be necessary in which you assign a temporary IP address in order to establish communication between the camera and the computer. If this is the case, the pylon IP Configurator will automatically open the **Assign Temporary IP Address (Force IP)** dialog. For newer cameras this is not necessary, because they can automatically establish communication with the computer.

<span id="page-38-2"></span>During normal operation, you may want to change the camera's IP configuration. Typical situations for this may be the following:

- A different way of IP address assignment is desired for operational reasons, e.g., via a DHCP server instead of using a static IP address.
- A temporary IP address has to be assigned when the camera is moved to a different port or network adapter and therefore has to operate in a different subnet.

#### **pylon IP Configurator**

#### **To open the pylon IP Configurator:**

1. Double-click the **pylon IP Configurator** icon on your desktop.

The following figure shows the pylon IP Configurator when a network adapter is selected.

![](_page_38_Picture_109.jpeg)

When you select a network adapter, the following adapter information is displayed below the top pane:

- Name of the connection and of the network adapter.
- **IP Address** The IP address of the network adapter.
- **Subnet Mask** The subnet mask of the network adapter.

This area also contains a link to the Windows **... Properties** dialog where you can change the adapter configuration.

To the right of the adapter information is a **Refresh** button. If you click it, the tool will update the displayed network adapter and camera information. This way you can make sure that all of the displayed information is current.

The following figure shows the pylon IP Configurator when a camera is selected.

![](_page_39_Picture_164.jpeg)

When you select a camera, the following camera information is displayed.

In the top pane:

- **Name** The name of the camera model.
- **Device User ID** A user-defined identifier for the camera (if one has been assigned).
- **Serial Number** The serial number of the camera.
- **MAC Address** The MAC address of the camera.
- **Status** The connection status of the camera.
- **IP Configuration** The method used for assigning the current IP address to the camera.
- **IP Address** The current IP address of the camera.
- **Subnet Mask** The subnet mask of the camera.

Below the top pane:

- Name of the camera. The Device User ID is displayed if one has been assigned. Otherwise, the camera model and serial number are displayed.
- **Vendor** The name of the camera vendor.
- **Model Name** The name of the camera model.
- **Device User ID** A user-defined identifier for the camera (if one has been assigned).
- **Serial Number** The serial number of the camera.
- **MAC Address** The MAC address of the camera.
- **IP Configuration** The method used for assigning the current IP address to the camera.
- **IP Address** The current IP address of the camera.
- **Subnet Mask** The subnet mask of the camera.
- **Gateway** The gateway used by the camera, if applicable.

To the right of the camera information is a **Refresh** button. If you click it, the tool will update the displayed network adapter and camera information. This way you can make sure that all of the displayed information is current.

Hint text is displayed in the lower right area of the window. For example, if a camera is not reachable because of a problem with the IP address, the hint text will tell you how to fix the problem. The following figure shows an example:

![](_page_40_Picture_109.jpeg)

The pane in the lower left area of the window contains controls for changing the IP configuration and the device user ID of the camera. Changing the camera's IP configuration will be explained in the following sections. To change the device user ID of the camera, use the following procedure:

#### **Setting the Device User ID'**

#### <span id="page-41-0"></span>**To set the device user ID:**

- 1. Enter a new device user ID for the camera in the **Device User ID** field. You can enter Unicode characters.
- 2. Click the **Save** button.

The tool will save your changes which takes a few seconds. When the tool has finished saving, the information in the top pane and the lower central area will have been updated automatically.

When you configure a camera to use either a temporary or a static IP address, some requirements must be satisfied for a camera to communicate properly: If your computer has multiple network adapters, each adapter must be in a different subnet. If the computer has a multiport adapter, each port must be in a different subnet. The camera must be in the same subnet as the port to which it is connected. ■ The camera must have an IP address that is unique within the network. ■ The recommended range for static IP addresses is from 172.16.0.1 to 172.32.255.254 and from 192.168.0.1 to 192.168.255.254. These address ranges have been reserved for private use according to IP standards.

#### **Assigning an IP Address to a Camera (Static, Via DHCP, Via LLA (Auto IP))**

You can use the pylon IP Configurator to change the current method for assigning an IP address to a camera. These changes will stay in place even when the camera is reset or switched off and back on.

There are the following options:

- **Static IP** Static IP means that you will assign an IP address is assigned to the camera by you that will stay in place even when the camera is reset or switched off and back on. You may also have to specify a subnet mask and a gateway. Make sure that the camera is in the same subnet as the adapter and that the camera has a unique IP address.
- **DHCP** DHCP means that a DHCP server assigns an IP address to the camera.
- **Auto IP (LLA)** Auto IP (Link Local Address) means that the camera uses automatic IP address assignment and assigns itself an IP address.

For more information about the different IP configuration options, see ["Network Adapter IP](#page-29-1)  [Behavior" on page 24](#page-29-1) and ["Camera IP Behavior" on page 32.](#page-37-0)

#### **To set a camera to a static IP address:**

- 1. In the top pane of the tool, select the camera whose IP configuration you want to change.
- 2. In the lower left pane of the tool, select **Static IP**.

The fields **IP Address**, **Subnet Mask** and **Gateway** become active. If you are choosing **Static IP** for the first time, the fields are empty. Otherwise, the fields will contain the current values.

3. Enter the desired IP address in the **IP Address** field.

- 4. Fill in the fields **Subnet Mask** and **Gateway**.
	- a. If you are choosing **Static IP** for the first time, the fields **Subnet Mask** and **Gateway** will be populated automatically when you put the cursor in them.
	- b. If you are changing an existing static IP address, change the current values if required.
- 5. Click the **Save** button.
	- a. If you have a newer camera, the tool will save your changes which takes a few seconds. When the tool has finished saving, the information in the top pane and the lower central area will have been updated automatically.
	- b. If you have an older camera and the settings made in steps 3 and 4b are not compatible with the IP address configuration of the port or network adapter to which the camera is connected, the **Assign Temporary IP Address (Force IP)** dialog opens. Go to section ["Assigning a Temporary IP Address to Older Cameras" on page 38](#page-43-0) and follow those steps. Once you have completed that procedure, the settings you have made here will be applied.

#### **To set a camera to DHCP address assignment:**

- 1. In the top pane of the tool, select the camera whose IP configuration you want to change.
- 2. In the lower left pane of the tool, select **DHCP**.
- 3. Click the **Save** button.
	- a. If you have a newer camera, the tool will save your changes which takes a few seconds. When the tool has finished saving, the information in the top pane and the lower central area will have been updated automatically.
	- b. f you have an older camera and the settings made in steps 3 and 4b are not compatible with the IP address configuration of the port or network adapter to which the camera is connected, the **Assign Temporary IP Address (Force IP)** dialog opens. Go to section ["Assigning a Temporary IP Address to Older Cameras" on page 38](#page-43-0) and follow those steps. Once you have completed that procedure, the settings you have made here will be applied.

![](_page_42_Picture_14.jpeg)

If no DHCP server is present or if there is a problem preventing the DHCP server from assigning an IP address to the camera, automatic IP address assignment will be used as a fallback.

#### **To set a camera to AUTO IP (LLA):**

- 1. In the top pane of the tool, select the camera whose IP configuration you want to change.
- 2. In the lower left pane of the tool, select **Auto IP (LLA)**.
- 3. Click the **Save** button.
	- a. If you have a newer camera, the tool will save your changes which takes a few seconds. When the tool has finished saving, the information in the top pane and the lower central area will have been updated automatically.
	- b. If you have an older camera and the settings made in steps 3 and 4b are not compatible with the IP address configuration of the port or network adapter to which the camera is connected, the **Assign Temporary IP Address (Force IP)** dialog opens. Go to section ["Assigning a Temporary IP Address to Older Cameras" on page 38](#page-43-0) and follow those steps. Once you have completed that procedure, the settings you have made here will be applied.

#### **Assigning a Temporary IP Address to a Camera**

You can use the pylon IP Configurator to assign a temporary IP address to a selected camera. Once a temporary IP address has been assigned to a camera, the camera will retain and use the temporary IP address until you do one of the following:

- Perform a camera reset or switch the camera off and back on.
- Use the tool to assign a different IP address to the camera.

#### **Assigning a Temporary IP Address to Older Cameras (Required Assignment)**

If the current IP address configuration of older cameras is not compatible with the IP address configuration of the port or network adapter to which the camera is connected, you have to assign a temporary IP address.

If a temporary IP address is necessary, the pylon IP Configurator will automatically open the **Assign Temporary IP Address (Force IP)** dialog.

![](_page_43_Picture_131.jpeg)

The **Assign Temporary IP Address (Force IP)** dialog contains the fields **IP Address**, **Subnet Mask** and **Default Gateway**. It also displays valid IP address ranges. Depending on the subnet that the camera is in, a partial IP address has already been entered in the **IP Address** field. The fields **Subnet Mask** and **Default Gateway** have also been populated with valid information already. This helps to avoid misconfiguring the new temporary IP address.

#### <span id="page-43-0"></span>**Assigning a Temporary IP Address to Older Cameras**

#### **To assign a temporary IP address to older cameras:**

- 1. In the **Assign Temporary IP Address (Force IP)** dialog, complete the IP address in the **IP Address** field with a value from the range of valid IP addresses.
- 2. If desired, change the value in the **Subnet Mask** field.
- 3. If desired, change the value in the **Default Gateway** field.

#### 4. Click the **OK** button.

The tool will save your changes which takes a few seconds. When the tool has finished saving, the information in the top pane and the lower central area will have been updated automatically with the new IP address.

#### **Assigning a Temporary IP Address to Older or Newer Cameras (Optional Assignment)**

Another situation where you might want to assign a temporary IP address to a camera would be if you temporarily moved the camera from the computer where it is normally connected to another computer that is in a different subnet. This can be necessary from time to time regardless of whether you have a newer or an older camera model.

#### **Assigning a Temporary IP Address to Older Or Newer Cameras:**

#### <span id="page-44-0"></span>**To assign a temporary IP address to older or newer cameras:.**

- 1. Right-click on the camera whose IP configuration you want to change.
- 2. Choose **Assign Temporary IP Address** from the context menu.

![](_page_44_Picture_10.jpeg)

3. Follow the steps described under ["Assigning a Temporary IP Address to Older Cameras" on](#page-43-0)  [page 38.](#page-43-0)

## <span id="page-45-0"></span>**4.7 Modifying the Driver Installation**

## <span id="page-45-1"></span>**4.7.1 Changing the Driver Association for a Compatible GigE Network Adapter**

During installation of the Basler pylon Camera Software Suite, the current network adapter-driver associations are changed for **all** compatible network drivers installed in your computer. The Basler performance driver will replace the current drivers.

If you want to reestablish a network adapter-driver association with the original driver, follow the procedures below. The procedures describe how to change the driver on a GigE network adapter from the performance driver back to the original driver.

#### <span id="page-45-2"></span>**To change the driver association:.**

- 1. Open the **Network Connections** window in the Windows Control Panel. For quick access, press the Windows + **R** keys, enter ncpa.cpl and press the **Enter** key.
- 2. Find the entry for the network adapter whose association you want to change. Make sure that the window is set to display details (right-click within the window, select **View**, and select **Details**). When moving the pointer over the name of the network adapter, notice that the tooltip indicates **Basler GigE Vision Adapter**.
- 3. Right-click on the name of the network adapter.
- 4. Select **Properties** from the context menu. A **LAN Connection Properties** window for the adapter will open.
- 5. Click the **Configure** button.
- 6. Select the **Driver** tab.
- 7. Click the **Update Driver** button.
- 8. When the hardware wizard opens, click **Browse my computer for driver software**.
- 9. Click **Let me pick from a list of device drivers on my computer**.
- 10. From the list that appears, select the original driver for the adapter (e.g., in a case where the Intel Pro 1000 GT Desktop Adapter is installed in the computer, select **Intel Pro 1000 Desktop Adapter** from the list) and click the **Next** button.
- 11. The system will update the driver. Click the **Close** button.
- 12. Close the **Properties** window.

In the **Network Connections** window, notice that the Device Name for the adapter has changed (in the case of the Intel Pro 1000 GT, it will now be **Intel Pro/ 1000 GT Desktop Adapter**).

The network adapter-driver association is changed.

## <span id="page-46-0"></span>**4.7.2 Unbinding the Basler Filter Driver from a Network Adapter**

During installation of the Basler pylon Camera Software Suite, the Basler filter driver will be bound as a service to **all** network drivers installed in your computer. For Fast Ethernet network adapters and network adapters that are not recommended by Basler, the service will be enabled and the previous network drivers will become deactivated. For recommended network adapters, which will be associated with the performance driver, the service will not be enabled.

Basler recommends unbinding the Basler filter driver from network adapters that are not used for a camera and from compatible network adapters that are used with the Basler performance driver.

As an example, the following procedures describe how to unbind the Basler filter driver from a network adapter:

#### <span id="page-46-1"></span>**To unbind the filter driver from a network adapter:.**

- 1. Open the **Network Connections** window in the Windows Control Panel. For quick access, press the Windows + **R** keys, enter ncpa.cpl and press the **Enter** key.
- 2. Find the entry for the network adapter from which you want to unbind the Basler network driver.
- 3. Right-click on the name of the network adapter.
- 4. Select **Properties** from the context menu. A **LAN Connection Properties** window for the adapter will open.
- 5. Look for the list box in the middle of the window that is labeled **This connection uses the following items**.
- 6. In the list, find the entry for **Pylon GigE Vision Streaming Filter** and uncheck the entry.
- 7. Click the **OK** button.
- 8. The driver will be unbound and the **Properties** window will close.

The Basler network driver is unbound.

![](_page_46_Picture_16.jpeg)

You can completely uninstall the Basler filter driver by clicking on its entry in the list and then clicking the **Uninstall** button. Be aware that doing so will remove the Basler filter driver from all network adapters.

# <span id="page-47-0"></span>**5 Installing a Camera Link Camera**

## <span id="page-47-1"></span>**5.1 General Considerations**

<span id="page-47-2"></span>The installation procedures assume that you will be making a connection between your camera and a frame grabber installed in a computer.

Make sure that the following items are available before starting the installation:

- **A Basler Camera Link camera that is specifically designed for use with Basler pylon Camera** Software Suite (ace, aviator, beat, or racer).
- **For aviator** cameras or if you are not using Power over Camera Link (PoCL): A power supply for the camera. Make sure that the power supply meets all of the requirements listed in the camera user's manual.
- For **ace** and **aviator** cameras: A C-mount lens for the camera.

For **racer** and **beat** cameras: A suitable lens adapter and a lens for the camera. For more information about suitable lens adapters, see the camera user's manual.

<span id="page-47-3"></span>If you already know what lens you will be using in your actual application, use this lens during the camera installation and setup. If not, Basler suggests using a zoom lens for your initial installation and setup. Contact Basler technical support if you need assistance in determining the best lens for your application. The support contact numbers appear in the title pages of this manual.

 A computer equipped with a Camera Link frame grabber. The frame grabber must support at least the base Camera Link configuration. It also must be able to handle the desired Camera Link pixel clock speed (see [Section 5.2 on page 43](#page-48-0)).

The computer must be equipped with an appropriate operating system (see [Section 3.1 on](#page-8-3)  [page 3\)](#page-8-3).

- An appropriate AC power cable (see the camera user's manual).
- **Appropriate Camera Link cables (see the camera user's manual).**

For **ace** and **racer** cameras: If you supply camera power via PoCL, you must use Camera Link cables that are specifically designed for PoCL as specified in the Camera Link standard.

 For **ace** and **aviator** cameras: An appropriate cable for connecting the camera's I/O lines if desired (see the camera user's manual).

You should perform the hardware installation procedure first and the software installation procedure second.

## <span id="page-48-0"></span>**5.2 Frame Grabber Preparations**

The following procedures assume that you have installed a Camera Link frame grabber in your computer, that you have properly installed all software included with the frame grabber, and that you understand how your frame grabber operates.

#### **To correctly use a Camera Link camera, you must be thoroughly familiar with the operation of your frame grabber.**

Camera and frame grabber must be compatible with respect to the Camera Link clock speed. For example, all ace Camera Link models have a default Camera Link clock speed of 82 MHz. However, not all frame grabbers are compatible with a clock speed this high. You should check the documentation for your frame grabber and make sure that it can operate at a 82 MHz pixel clock speed. If it cannot, the clock speed on the camera can be lowered.

For more information about changing the Camera Link pixel clock speed, see the camera user's manual.

## <span id="page-48-1"></span>**5.2.1 Location of the Serial Port File**

All Camera Link-compliant frame grabbers must be supplied with a dll file which describes the characteristics of a serial port that is built into the frame grabber. This serial port is used for communication between your computer and your camera via the Camera Link interface.

The name of the file supplied by the frame grabber manufacturer will have the form **clser\*\*\*.dll**.

<span id="page-48-2"></span>For 32-bit and 64-bit versions of your frame grabber's dll, \*\*\* is determined by the manufacturer of the grabber and usually represents the manufacturer's name. For example, a frame grabber made by the "Acme" company may supply a file called **clseracm.dll**.

In the standard case, your frame grabber's dll \*\*\* will be located at the following path: **%Program Files%\CameraLink\Serial**

The frame grabber software should take care that the dll file is located correctly for the computerto-camera communication via the serial port. If no communication can be established, check whether the dll file is located at the path specified by the Windows registry key **HKEY\_LOCAL\_MACHINE\SOFTWARE\CameraLink\CLSerialPath**. If the dll file is not at this location, contact the frame grabber vendor.

### <span id="page-49-0"></span>**5.2.2 Frame Grabber Camera Files**

<span id="page-49-2"></span><span id="page-49-1"></span>For your camera to operate properly with your frame grabber, you must install the correct frame grabber camera file. In essence, the camera file informs the frame grabber about how the pixel information coming from the camera will be ordered and about the bit depth of the pixel data. Depending on the frame grabber supplier, there can be a separate camera file for each combination of camera model and pixel data format or a camera file may cover several different camera models.

Typically, each frame grabber supplier has a different naming scheme for their camera files. For example, Matrox refers to the camera files for their grabbers as "Digital Configuration Files" or DCF files and National Instruments refers to theirs as "Interface Camera Descriptors" or ICD files. Camera files appropriate for the camera (e.g., the aviator Camera Link camera) must be supplied by your frame grabber manufacturer. If you don't have the camera files for your frame grabber, you can usually find them on the supplier's web site.

Once you have the camera files, there are three things you must keep in mind:

- The camera file that you obtain and install must be appropriate for the pixel data format setting that you will be using on your camera. Refer to the camera user's manual for information about available pixel data formats.
- The camera file must be installed in the correct location on your computer. This location varies depending on your frame grabber supplier. Consult the documentation for your frame grabber to determine where the camera files should be installed.
- The camera must be set for your desired pixel data format. You can set the camera's pixel data format using the pylon API or the pylon Viewer.

## <span id="page-50-0"></span>**5.3 Hardware Installation**

## <span id="page-50-1"></span>**5.3.1 Precautions**

![](_page_50_Picture_4.jpeg)

## <span id="page-51-0"></span>**5.3.2 Connectors of Camera Link Cameras**

![](_page_51_Figure_3.jpeg)

aviator Camera Link

Drawings are not to scale

## <span id="page-52-0"></span>**5.3.3 Installation**

<span id="page-52-1"></span>To install the camera hardware, follow these steps:

- **1. Make sure that your camera power supply is not connected to the camera and that the power to your host computer is switched off.**
- 2. For **ace** and **aviator** cameras: Remove the cap or the seal from the lens mount on the camera and mount a lens on the camera.

For **beat** and **racer** cameras: Remove the seal from the camera front. Attach a suitable lens adapter to the camera and mount a lens on the camera.

- 3. Mount the camera in your test setup.
- 4. For **aviator** cameras: Plug one end of a Camera Link cable into the MDR connector of the camera and the other end of the Camera Link cable into the base configuration connector of your frame grabber.
- 5. For **ace**, **beat**, and **racer** cameras:
	- a. Plug one end of a Camera Link cable into the base SDR connector of the camera and the other end of the Camera Link cable into the base configuration connector of your frame grabber.
	- b. Plug one end of a Camera Link cable into the medium/full SDR connector of the camera and the other end of the Camera Link cable into the medium/full configuration connector of your frame grabber.
- 6. Make sure that the connectors on the cable are securely fastened to the camera and the frame grabber. **If the connectors are loose, they will cause problems with your images.**
- 7. Switch on the power to your host computer and let the computer boot up.
- 8. For **aviator** cameras or if you are not using Power over Camera Link (PoCL):
	- a. Connect the plug of the power supply's output cable to the 6-pin power connector of the camera.
	- b. Plug the power supply into an AC outlet.

Hardware installation is complete. Continue with the software installation procedure.

## <span id="page-53-2"></span><span id="page-53-0"></span>**5.4 Software Installation**

To install the Basler pylon Camera Software Suite for use with a Camera Link camera, follow the instructions in [Chapter 3 on page 3](#page-8-4).

> If you are installing pylon on a 32-bit Windows operating system, the 32-bit version of your frame grabber's **clser\*\*\*.dll** file must be installed.

 $\blacksquare$  If you are installing pylon on a 64-bit Windows operating system, the 32-bit or 64-bit version of your frame grabber's **clser\*\*\*.dll** file must be installed.

<span id="page-53-3"></span>If these conditions are not satisfied, Camera Link cameras will not be detected.

## <span id="page-53-1"></span>**5.5 Configuring the Camera Link Serial Port**

To communicate with the camera, the pylon Camera Software Suite uses a serial port that is built into the Camera Link interface on your frame grabber. Before the pylon software can communicate with the camera, you must configure the serial port.

To configure the Camera Link serial port:

1. Double-click the **pylon CL Configurator** icon on your desktop.

![](_page_53_Picture_11.jpeg)

<span id="page-53-4"></span>**If the 32-bit version of your frame grabber's clser\*\*\*.dll files is installed,** you must run the 32-bit version of the pylon CL Configurator.

 If the 64-bit version of your frame grabber's **clser\*\*\*.dll** files is installed, you must run the 64-bit version of the pylon CL Configurator

2. A **pylon CL Configurator** window will open as shown below. The following figure shows the **pylon CL Configurator** window for the 64-bit version of the Basler pylon software as an example.

A list of ports that are supported by the Camera Link interface will be displayed in the window.

![](_page_53_Figure_16.jpeg)

3. Determine which port will be used for communication between the computer and the camera. Usually, this will be the port that is built into the frame grabber. For the port on the frame grabber, you will typically see the name of the frame grabber manufacturer included as part of the port name. In the example shown below, a frame grabber from the "Acme" company is used and "Acme" is included as part of the port name.

Select the port that you want to use as shown below.

![](_page_54_Picture_86.jpeg)

![](_page_54_Picture_5.jpeg)

In the following step, you will be probing ports to see if cameras are attached. Basler suggests only probing the port(s) that you will be using to communicate with a Camera Link camera running with Basler pylon software.

Probing a port that has a device other than a Camera Link camera running with Basler pylon connected to it may change the configuration of the port and may cause the device to stop operating correctly.

4. Click the **Probe Enabled Ports** to probe the selected port(s).

This will probe the selected port(s) to see if a camera is connected to the port. This may take up to approximately one minute for each port.

![](_page_54_Picture_10.jpeg)

You can also probe an individual port by right-clicking on a port ID in the list and clicking on **Probe this port** from the menu that appears.

During the probing, the CL Configurator will test whether data can be reliably transmitted from the camera at the maximum possible baud rate supported by the frame grabber.

If a camera is detected, it will be indicated in the **pylon CL Configurator** window.

![](_page_55_Picture_96.jpeg)

If an error is detected, the test will be repeated at successively lower baud rates until a maximum baud rate is found where all data are reliably transmitted. When this is achieved, a warning message will open informing that data is not reliably transmitted at the maximum possible baud rate:

![](_page_55_Picture_5.jpeg)

- 5. If the warning message has opened, take the following steps to ensure the most efficient data transmission:
	- a. Check connectors and cable of the serial connection.
	- b. Obtain, if available, an updated **clser\*\*\*.dll** file from the frame grabber manufacturer.

![](_page_55_Picture_9.jpeg)

You need administrative privileges to change the baud rate in the next step.

- c. Click **Yes**. This will automatically set a maximum baud rate for the port where reliable data transmission is ensured. If you click **No**, the maximum possible baud rate supported by the frame grabber will be used but reliable data transmission is not ensured.
- d. If you want to set the baud rate manually, click the **Advanced...** button in the **pylon CL Configurator** window.

![](_page_56_Picture_2.jpeg)

You need administrative privileges to use the Advanced Baud Rate Settings window.

The **Advanced Baud Rate Settings** window opens.

![](_page_56_Picture_55.jpeg)

Select a frame grabber manufacturer in the left pane and set a maximum baud rate in the right pane. The set maximum baud rate will apply for all ports related to the selected manufacturer.

- e. Click **OK** to save the settings and close the window.
- 6. Click the **Save** button to save the port configuration and click the **Close** button to close the CL Configurator.

# <span id="page-57-0"></span>**6 Next Steps**

## <span id="page-57-1"></span>**6.1 Acquiring Your First Images**

The easiest way to acquire your first images is to use the pylon Viewer software that was installed earlier with the pylon Camera Software Suite.

![](_page_57_Picture_5.jpeg)

For Camera Link cameras, the pylon Viewer can only be used for camera configuration. Images will not be displayed.

#### **To acquire your first images:**

- 1. Put an object within the camera's field of view and make sure that the object is well illuminated.
- 2. Double-click the **pylon Viewer** icon on your desktop. The pylon Viewer will open as shown below and you should see an entry in the **Devices** pane for your camera.

![](_page_57_Picture_106.jpeg)

#### Fig. 5: Overview of the pylon Viewer

If you are using a GigE, USB, or Camera Link camera and the camera is not shown in the **Devices** pane, you can use the pylon IP Configurator, the pylon USB Configurator, or the pylon CL Configurator to check and configure the device.

For more information about these tools, see the following sections:

- IP Configurator: [Section 4.6.4 on page 33](#page-38-1).
- USB Configurator: See the *Basler Product Documentation* available at [docs.baslerweb.com.](https://docs.baslerweb.com)
- CL Configurator: [Section 5.5 on page 48.](#page-53-3)
- 3. Double-click your camera's name in the **Devices** pane to open the camera connection.
- 4. In the menu bar, click **Camera** > **Continuous Shot** to place the camera into continuous image capture mode.

The images captured by the camera will be displayed in the image display area.

- 5. In the menu bar, click **View** > **Zoom to Fit** to make the image fit into the image display area.
- 6. Focus the lens until the image is properly focused.

If you vary the light intensity on the object, the camera will automatically adjust the image quality. This happens because the auto gain and exposure controls are running continuously.

Now that you have started capturing images, you should familiarize yourself with the camera's parameter settings. In the **Features** pane, click the **+** icon next to your camera's name. A list of setting categories will appear.

## <span id="page-59-1"></span><span id="page-59-0"></span>**6.2 Learning How to Configure and Optimize Your Camera**

<span id="page-59-2"></span>Information about how to configure your camera, how to optimize image quality, and how to optimize the bandwidth consumption of the connected cameras can be found in the *Basler Product Documentation* available at [docs.baslerweb.com](https://docs.baslerweb.com)

#### **To access the Basler Product Documentation:**

- 1. In the pylon Viewer:
	- a. Double-click the **pylon Viewer** icon on your desktop.

<span id="page-59-4"></span><span id="page-59-3"></span>The **pylon Viewer** window opens.

- b. In the menu bar, click **Help** > **Get Help**. For quick access, press the **F1** key. This command is context-sensitive. The documentation opens with information appropriate for the item you have selected in the pylon Viewer.
- 2. In the navigation pane, navigate to **Software** > **pylon Camera Software Suite**.
- 3. Click on an entry in the navigation pane to display a specific topic.

If you open the **pylon Viewer** in the navigation pane, you can find for example the following topics:

- The **Configuring Camera Parameters** topic provides information about how to acquire images and how to adjust camera settings for your specific application.
- **The Optimizing Image Quality** topic provides information about how to optimize your image quality.
- **The Bandwidth Manager** topic provides information about how to optimize the bandwidth consumption of the connected cameras.

## <span id="page-60-0"></span>**6.3 Additional Camera Settings**

At this stage, you will have succeeded in acquiring images and controlling the camera using the pylon Viewer and you were able to optimize the image quality (see [Section 6.2 on page 54\)](#page-59-0).

To meet the requirements of your application, you will likely need to make additional camera settings and to modify previous camera settings.

If you have not already done so, implement the typical conditions of operation as required by your application before proceeding with the next steps. In particular, choose the lens and the illumination required by your application.

Before making the additional camera settings, you must know the requirements for your application regarding depth of focus, acquisition frame rate, size of the ROI (also known as AOI), and contrast. And you must know what the priorities of the requirements are since some of the settings depend on each other or have opposite effects. For example, a desired high acquisition frame rate may not be reachable with the exposure time set to a high value or with the area of interest set to full resolution.

Your next steps will involve all or some of the following:

- Selecting the pixel format and frame rate (area scan cameras) or line rate (line scan cameras).
- Defining an image ROI (also known as AOI).
- Controlling exposure by selecting a trigger scheme and by setting the exposure time. If you use an external device to supply the trigger, you must also connect the camera to the external device using the I/O cable.
- Controlling the frame rate (area scan cameras) or line rate (line scan cameras) by using the Acquisition Frame Rate or Acquisition Line Rate parameter or with trigger signals.
- For color camera models: Applying advanced color enhancements, e.g., color adjustment or color transformation.
- Enabling and parameterizing I/O signals.
- Enabling and parameterizing camera features.
- Saving parameter settings as a user set.

#### See

- the camera user's manual for details about camera operation and features.
- the *Programmer's Guide and Reference* (C++, C, and .NET) included in the pylon Camera Software Suite for information about setting and controlling the camera via a GenICam-based API.

Basler recommends controlling the camera via the API when taking the next steps.

Contact Basler technical support if you need further assistance. The contact numbers appear in the title pages of this manual.

# <span id="page-61-1"></span><span id="page-61-0"></span>**7 Uninstalling or Changing the pylon Camera Software Suite**

When installing a newer version of the pylon Camera Software Suite, the old version will automatically be uninstalled before the new version is installed.

To uninstall pylon without installing a new version, use the standard Windows uninstallation procedure.

> <span id="page-61-3"></span><span id="page-61-2"></span>You can install the pylon Camera Software Suite side-by-side with the pylon runtime redistributable packages. If this is the case, uninstalling the pylon Camera Software Suite will not affect the installation of the pylon runtime redistributable components, and vice versa.

For more information about the pylon runtime redistributable packages, see the *pylon Deployment Guide* (AW001362).

### <span id="page-62-0"></span>**Revision History**

![](_page_62_Picture_165.jpeg)

![](_page_63_Picture_110.jpeg)

![](_page_64_Picture_119.jpeg)

![](_page_65_Picture_173.jpeg)

![](_page_66_Picture_100.jpeg)

![](_page_67_Picture_180.jpeg)

![](_page_68_Picture_141.jpeg)

### <span id="page-69-0"></span>**Index**

#### **A**

![](_page_69_Picture_263.jpeg)

### **B**

![](_page_69_Picture_264.jpeg)

### **C**

![](_page_69_Picture_265.jpeg)

#### **D**

![](_page_69_Picture_266.jpeg)

### **E**

![](_page_69_Picture_267.jpeg)

### **F**

![](_page_69_Picture_268.jpeg)

### **I**

![](_page_69_Picture_269.jpeg)

#### **J**

![](_page_69_Picture_270.jpeg)

#### **L**

![](_page_69_Picture_271.jpeg)

#### **N**

![](_page_69_Picture_272.jpeg)

### **O**

```
operating system ....................................... 3
optimize image quality............................. 54
```
#### **P**

![](_page_69_Picture_273.jpeg)

### **R**

![](_page_70_Picture_52.jpeg)

### **S**

![](_page_70_Picture_53.jpeg)

#### **U**

![](_page_70_Picture_54.jpeg)